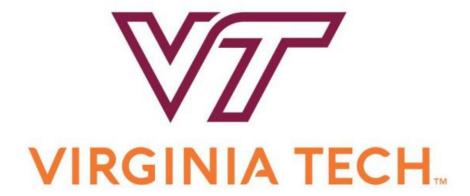

# HokieMart Requestor Guide

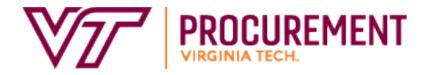

## **Table of Contents**

| Introduction to HokieMart               | 4  |
|-----------------------------------------|----|
| Overview of HokieMart Process           | 5  |
| HokieMart Workflow                      | 6  |
| Navigation                              | 7  |
| User Roles                              | 15 |
| System Requirements                     | 17 |
| Web Browsers                            | 17 |
| Popup Blockers                          | 18 |
| Troubleshooting                         | 19 |
| Time-Out Sessions                       | 20 |
| User Information and Settings           | 21 |
| My Profile                              | 21 |
| User Default Settings                   | 22 |
| Default Addresses                       | 25 |
| Notification Preferences                | 29 |
| HokieMart Purchases                     | 32 |
| University Forms                        | 32 |
| Contract Suppliers                      | 33 |
| Hosted Catalogs                         | 38 |
| Punchout Vendors                        | 42 |
| Non-Catalog Item                        | 46 |
| Interdepartmental Service Request (ISR) | 49 |
| Travel Agency Authorization             | 52 |
| Processing Orders in HokieMart          | 55 |
| Create the Cart                         | 55 |
| Edit the Cart                           | 55 |
| Removing Items from a Cart              | 58 |
| Final Review                            | 59 |
| Withdraw the PR                         | 66 |
| Return PR to Requisitioner              | 68 |
| Copying a Cart                          | 74 |

| Additional Actions                  | 75  |
|-------------------------------------|-----|
| Adding a New Supplier/Address       | 75  |
| Best Vendor                         | 79  |
| Split Funding                       | 80  |
| Shared Department (or On Behalf Of) | 84  |
| Adding a Comment                    | 85  |
| SCHEV Orders                        | 88  |
| Prepayment Notification             | 89  |
| Payment Request Forms               | 92  |
| Payment Request Form Types          | 92  |
| Payment Request Form Processing     | 92  |
| Procurement Request Forms           | 93  |
| Ship to Address Request Form        | 94  |
| Contract Mod Request Form           | 101 |
| Solicitation Request Form           | 106 |
| Additional Resources                | 112 |
| Selecting Account Codes             | 112 |
| Invoices/Credit Memos               | 113 |
| General Contact Information         | 116 |
| Helnful links/Wehsites              | 117 |

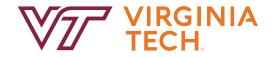

## HokieMart Requestor User Guide

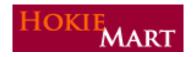

## **Introduction to HokieMart**

The Procurement Department is the Virginia Tech department responsible for overall management of the university's e-procurement system for the provision of goods and services, information technology, and construction.

HokieMart is Virginia Tech's e-procurement (purchasing) system designed to provide an effective and efficient purchasing process for the university. HokieMart allows Virginia Tech to:

- secure better pricing for commonly used products
- provide one-stop shopping
- reduce time and effort in the purchasing process
- > select goods from online suppliers
- produce cost savings through the use of HokieMart contract suppliers
- improve business practices with the introduction of initial purchase approval
- increase efficiency with the use of central invoicing and electronic receiving
- produce accurate and more timely financial information in conjunction with Banner
- increase the flow of purchase orders to eVA

### **Overview of HokieMart Process**

HokieMart is used to make purchases and issue payments to vendors. This can be accomplished by submitting a requisition or a payment request form. After a requisition or payment request form is submitted, they flow through an approval process to generate a Purchase Order or e-invoice to initiate payment to a vendor.

In order to maintain separation of duties, typically, a single user may serve as both a Requestor and Receiver. Usually, an Approver has only that single role. Users cannot enter, approve, and receive their own documents in the HokieMart system.

HokieMart provides a central receiving process for the entire university. Once goods or services are delivered, a Receiver will go into the purchase order to complete a receiving action. Along with a copy of the PO and invoice, this receiving action provides Accounts Payable with a 3-way match to issue payment to a vendor.

More information regarding receiving can be found in the **Receiver Guide**.

HokieMart is open to the entire university; there should be virtually no paper processing. The responsibility of each user is described in one of three guides:

- Requestor
- Approver
- Receiver

### **HokieMart Workflow**

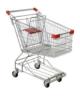

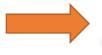

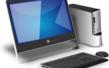

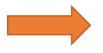

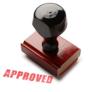

**Cart** Choose correct HokieMart Form, Punchout or Hosted catalog Requisition

Enter proper Account codes, once submitted it becomes a Requisition and is assigned a Requisition number, then sent to appropriate approver (if over department's delegation PR is automatically sent to Procurement for processing)

Approver
PR electronically delivered to
Approver. When approval is
processed the PO is created,
PO number is assigned

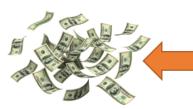

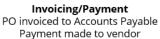

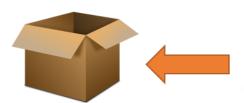

Receiving Goods

Confirm that services were rendered or goods were received

Complete receiving action on PO in HokieMart. Receipt

electronically processed

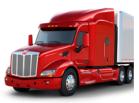

Supplier Receives PO Fulfills goods/services

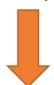

#### Reconciliation

After department is appropriately charged, designated reconciler will review transactions on a monthly basis

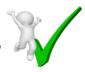

## **Navigation**

There are various icons along the top of HokieMart that help users work efficiently in the system.

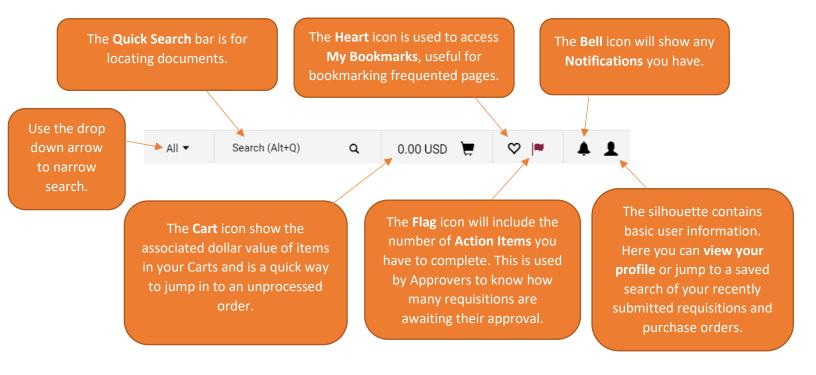

The **Home** icon brings you back to the main Home shopping page. The **Shop** icon provides you access to the shopping options Shop \_ and carts. The **Orders** icon allows you to search Orders for documents including requisitions, purchase orders and invoices. Contracts < The **Contract** icon allows you to view University Contracts. Accounts 血 The **Accounts Payable** icon Payable allows you to view invoice The **Suppliers** icon allows you **Suppliers** to search for current suppliers. Reporting Administer < Reporting, Administer, & Setup only available to HokieMart administrators. Menu Search

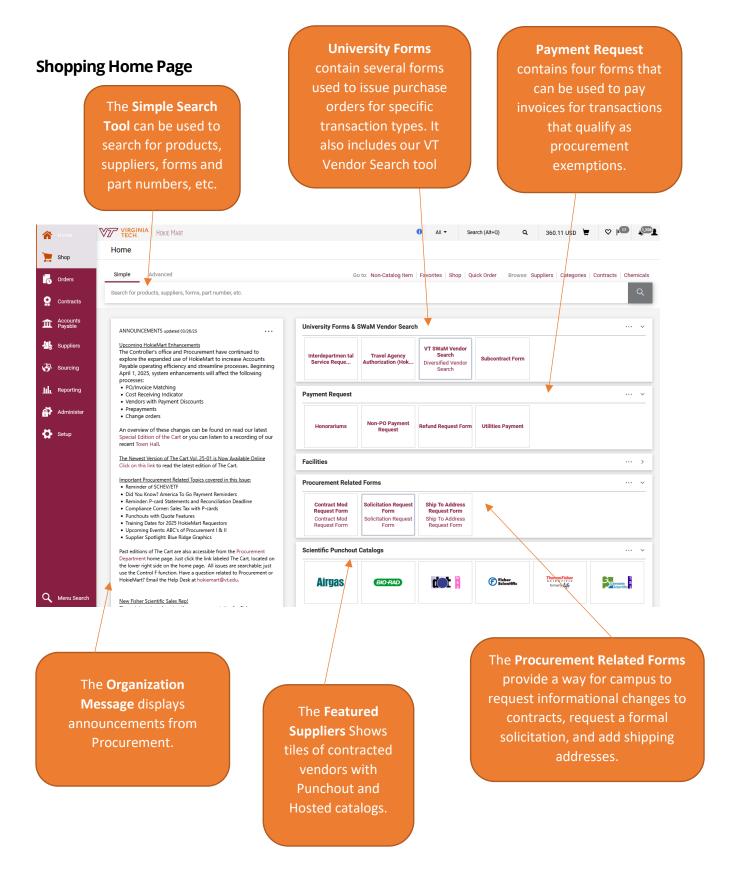

## **Searching for Carts, Orders and Documents**

There are several ways to search for Carts (Items that have not been submitted for a requisition) and Pending Orders/Requests (Items that have been submitted as a requisition).

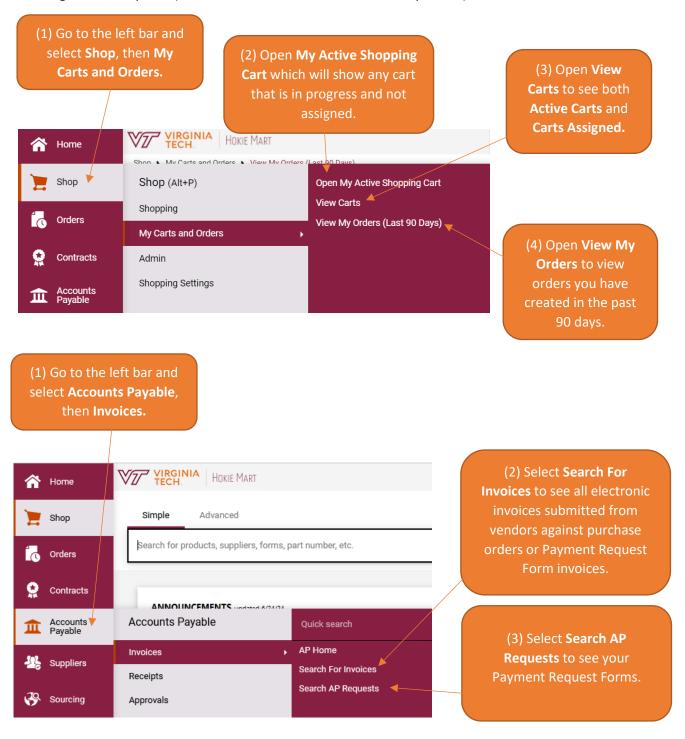

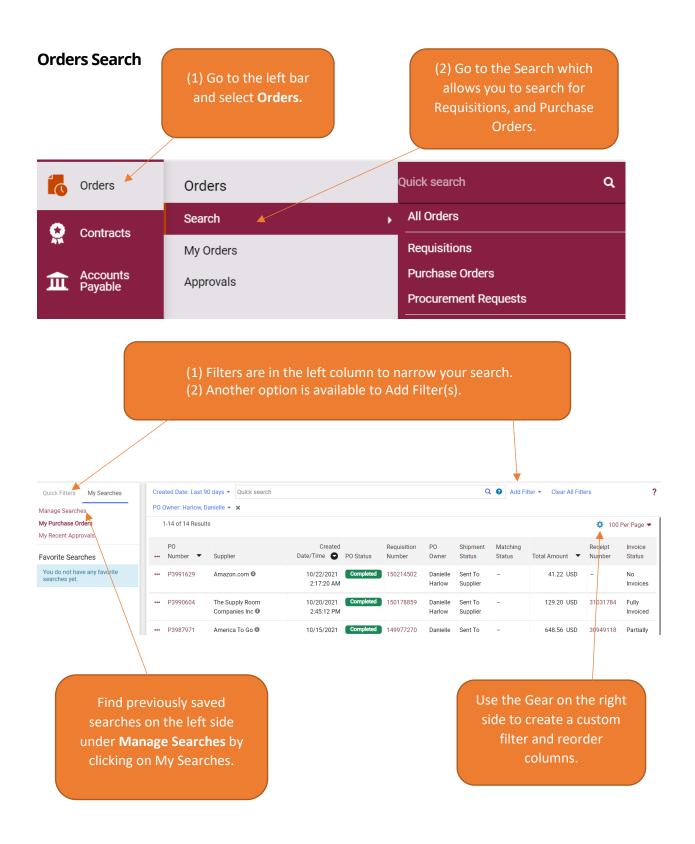

## Saving a Search

Follow the steps below to save a search once you have applied unique filters.

This process is particularly helpful if you place orders on behalf of another user or Shared Department. This will allow you to have a quick way to bring up all requisitions you prepared, regardless of who they were entered on behalf of.

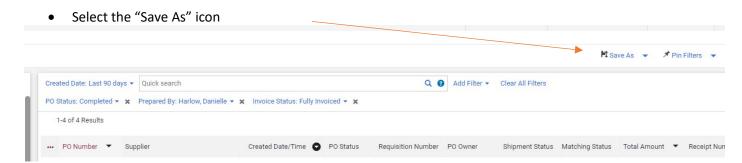

• Enter a nickname that will help you remember the purpose of this search for future reference.

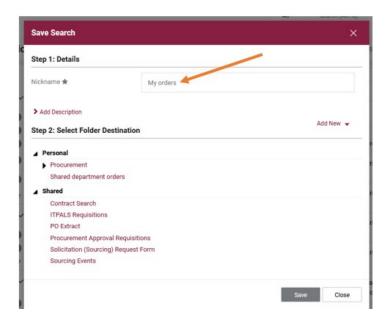

• If you do not have any folders created yet, you'll want to create a new one by clicking Add New. A personal folder will only be viewable by you. A Shared folder will be viewable by other users.

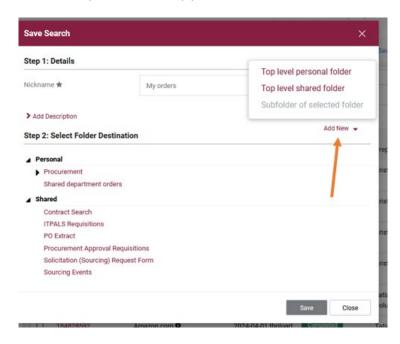

• You will then need to name your folder and save the changes. Name the folder something that makes sense to you.

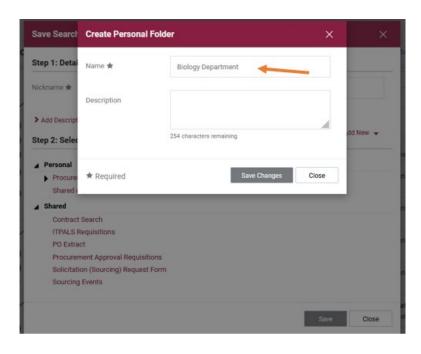

• Your folder will now be listed and highlighted under Personal (if that's what you chose). Click save to save the search there.

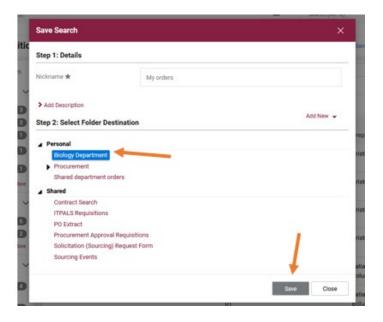

• Now every time you go to **Orders**  $\rightarrow$  **Search Requisitions**, you can click **My Searches** on the left-hand side and then select the saved search you just created.

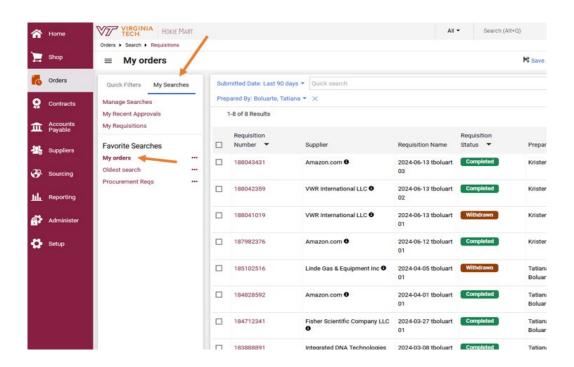

### **User Roles**

Roles in HokieMart are assigned to a particular user based on information received from departments and levels of responsibilities within individual departments and are controlled within the HokieMart application.

### Requestor

The Requestor is the individual (user) who initiates the electronic purchase of goods and services by shopping and creating a cart. The Requestor utilizes either a Punchout catalog, Hosted Catalog, or a quote from a vendor to generate a shopping cart. After placing these items in the shopping cart, the Requestor will proceed through the checkout process to create a draft requisition. Once all required fields are complete on the draft requisition, it is submitted in to the workflow of approvals prior to becoming a purchase order.

### On Behalf-of-Requestor

An On Behalf-of-Requestor is an individual who initiates the electronic purchase of goods and services "on behalf of" the Requestor who is authorized to use HokieMart.

### **Approver**

An Approver is an individual designated to electronically review/edit and approve purchase requisitions and invoice documents within the delegated purchasing authority. After verification, the Approver may either reject part/all of the document or approve the document. This role approves two types of documents: Requisitions and Invoices. Approval of the requisition creates a Purchase Order (PO) that is electronically delivered to the supplier. Approval of an Invoice provides Accounts Payable with approval to generate payment once the document completes workflow and integrates into Banner.

### Receiver

The Receiver verifies receipt of goods/services. All or part of the order may be received depending on delivery (backorders, damaged goods, etc.). The Receiver enters HokieMart and electronically "receives" the goods/services.

### **Delegated Purchasing Authority**

University Policy 3015, Contract Signature Policy and Procedures, delegates to department heads the authority to enact purchases of goods and services valued up to \$10,000 per transaction. Department heads may select faculty and staff within their department to exercise this authority. However, the department head remains responsible for the correct exercise of delegated purchasing authority and must ensure that personnel are properly trained and supervised; that all rules and procedures are followed; and that prices being paid are fair and reasonable.

At dollar amounts up to \$10,000, price competition among vendors is not required, but is certainly encouraged. Once the vendor is selected, a firm fixed price, inclusive of all charges for handling, shipping, tax (if any), etc., should be determined and a HokieMart requisition prepared.

## **Purchase Requisitions Exceeding \$10,000**

When a Purchase Requisition (PR) exceeds the ten-thousand-dollar (\$10,000) limit and the supplier is not a contract supplier, the PR will automatically be routed in the workflow to the Procurement Department after approval(s) by the organization.

The buyers in the Procurement Department will process the PR in accordance with appropriate state rules and regulations.

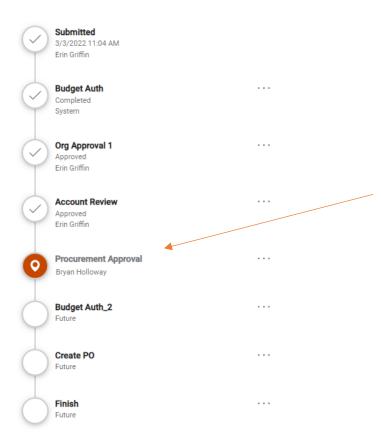

You will see the step "Procurement Approval" in the workflow for requisitions that are above departmental delegation. Once a requisition has been assigned to a buyer, you will see that buyer's name listed at this step.

For orders that require processing by an IT Procurement buyer, you will see the workflow step "ITPALS Approval."

## **System Requirements**

### **Web Browsers**

HokieMart is a web-based product and is used in conjunction with the Internet. Users may access HokieMart from either a PC or Mac.

The following browsers are currently supported by Jaggaer for use of HokieMart:

- Microsoft Edge
- Google Chrome
- Mozilla Firefox
- Apple Safari\*

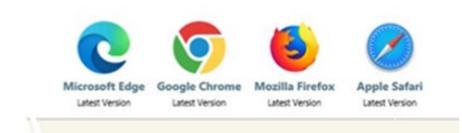

<sup>\*</sup>Please Note: iPad is supported by Jaggaer, however, not all Supplier punchout sites will support the use of this device. Additionally, although Safari is supported by Jaggaer, not all Supplier punchout sites will support this browser.

## **Popup Blockers**

Popup blockers should be disabled when using HokieMart. Some of the punchout sites open in a new window and will not open if you have popup blockers enabled.

If you are unable to open a punchout and see this icon in your URL address bar, your browser is blocking popups from HokieMart.

Click on the icon and select "Always allow popups and redirects from https://solutions.sciquest.com" to enable pop-ups from Hokiemart. Doing this will save your settings when accessing Hokiemart in future sessions.

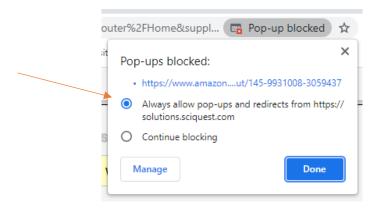

## **Troubleshooting**

If you're experiencing difficulty with pages loading in HokieMart, try clearing your browser history.

Click on the Tools menu for your browser.

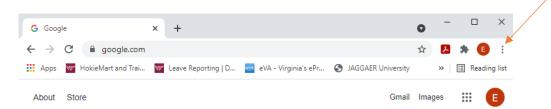

Click on "History".

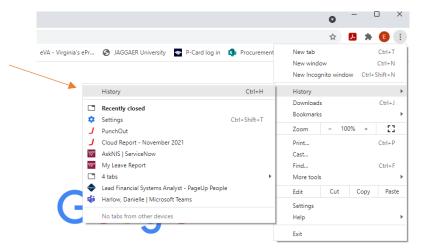

Click "Clear browsing data".

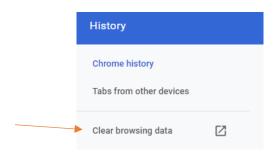

Open a new session of the browser and try accessing HokieMart again.

If users are experiencing outages or additional issues with HokieMart, they should report them to **hokiemart@vt.edu**.

### **Time-Out Sessions**

HokieMart will time-out after **one hour** of inactivity. If a user has not been active in the application during that time period, the application will become inactive and the user must log in again.

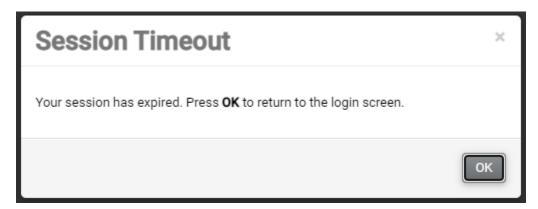

It is important to note that individual punchouts have time-out periods. These, however, are determined by the vendor. It is suggested that if users will not be active in HokieMart for an extended period of time, they should save the cart.

## **User Information and Settings**

## **My Profile**

To access your profile settings, select the silhouette icon in the upper right-hand corner.

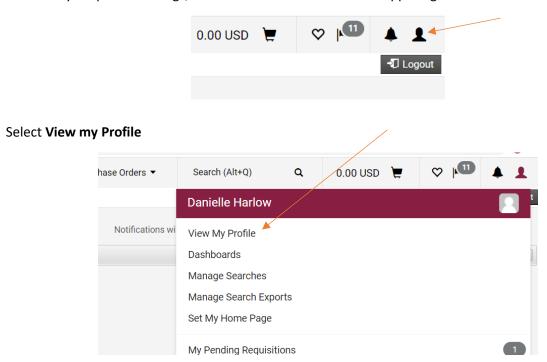

User's name, phone number, email, etc. is set up at the time your access to HokieMart is granted. Users cannot edit this information themselves. If changes are needed, send an email to General Accounting in the Controller's office **genactg@vt.edu**.

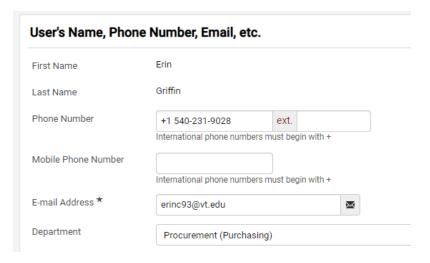

## **User Default Settings**

There are defaults available for each user that will auto-populate within the current forms.

Once you have selected your profile, select "Default User Settings".

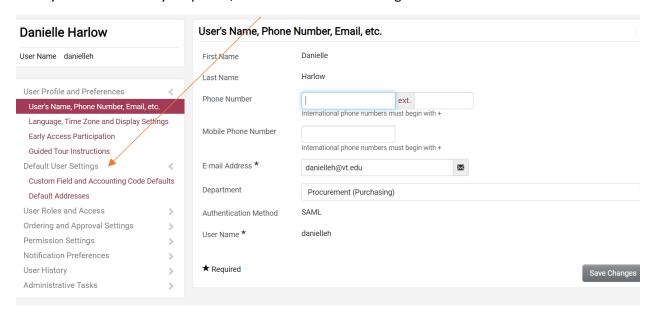

**Danielle Harlow** Custom Field and Accounting Code Defaults Header (int.) Header (ext.) Codes Code Favorites Internal Information User Name danielleh **Custom Field Name Default Value** Description **Edit Values** User Profile and Preferences Fund No Default Value Edit Default User Settings ∟ OrgWF1 No Default Value Edit **Custom Field and Accounting Code Defaults** ∟ UGType No Default Value Edit Default Addresses Account No Default Value Edit User Roles and Access Activity No Default Value Edit Ordering and Approval Settings > Chart U **University Chart** Edit **Permission Settings** > No Default Value **Notification Preferences** Location Edit User History Administrative Tasks

To add a department's fund codes as a default, select each tab and "Edit".

Under the Codes tab, each field has "Edit" as an option. The only fields required when creating and processing a Purchase Requisition are **Fund** and **Account**. All HokieMart users must enter at least one **Fund** and **Account** combination on the requisition document. The department information, known as Organization (Org) information, will populate automatically when the fund number is entered in the field. The system will only let the user enter fund information authorized by the Controller's office.

### **Account Code Favorites**

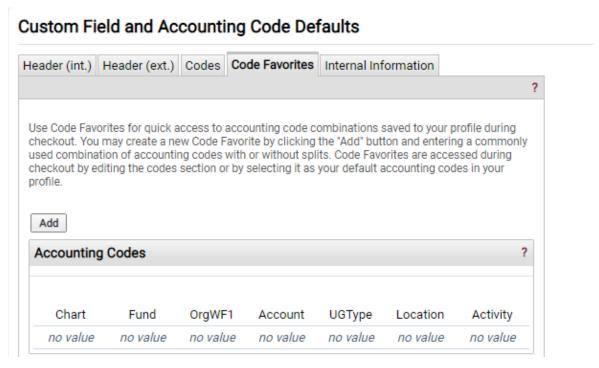

Use Code Favorites for quick access to accounting code combinations saved to your profile during checkout. You may create a new Code Favorite by clicking the "Add" button and entering a commonly used combination of accounting codes with or without splits. Code Favorites are accessed during checkout by editing the codes section or by selecting it as your default accounting codes in your profile.

As accounts are selected by the user, they will appear in a list on the screen. Users should verify the account code when the requisition is being prepared.

Accounting Code Favorites allows a user to create a name for a saved combination of fund and account codes (and activity code(s) if applicable).

- Enter the nickname for the new favorite being created.
- Enter the codes for the favorite such as fund code, account code, and activity code if applicable.
- Click the save button when complete.

When entering funding in a cart, the favorite can be used. Select the favorite code from the list as stated below which will default the saved values such as fund code, account code, and activity code.

This process should be helpful when splitting the same funds and account codes regularly.

### **Default Addresses**

Users can choose to save a default ship to address in to their user profile. This address will automatically populate on their requisitions, but can be changed on individual requisitions before submission if needed. Ship to addresses in the system can only be official Virginia Tech campus addresses. If users need to ship to a non-VT campus address location, they can email hokiemart@vt.edu.

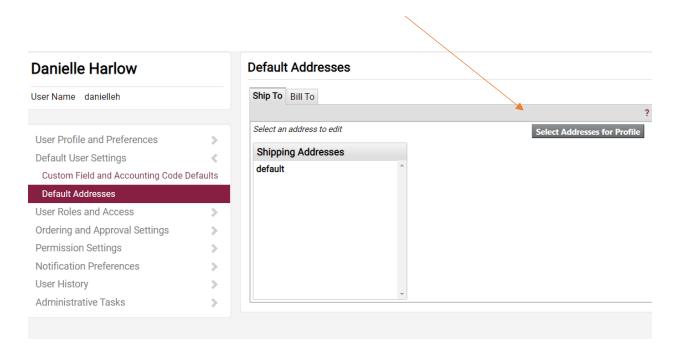

### **Ship To**

The "Ship To" address will be the address users would like the item(s) delivered. Some departments have just one ship to address that is used daily. For other departments, addresses can vary. For this reason, users will have the ability to select multiple default Ship To addresses.

To save a Ship To address to your profile in HokieMart, users are able to search all available addresses.

Click "Select Addresses for Profile." Type in a key word(s) from the address you are searching. Users can search on the department name, building, or street to locate their desired ship to address.

Please note, shorter search criteria will yield more results. For example, if you are searching for addresses available on "300 Turner Street", try searching an abbreviated version "300 Turner St." The text field is not case sensitive.

Select **Search** to view addresses available.

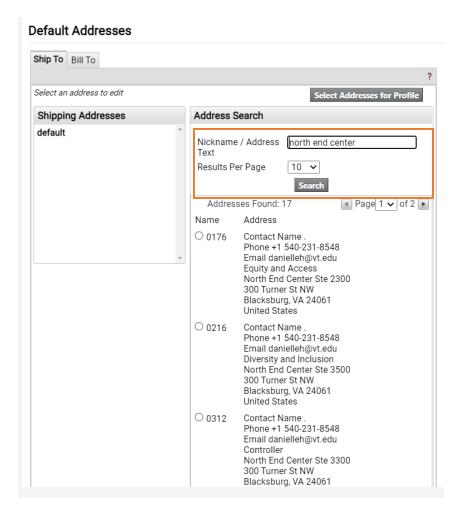

To add the address to your profile

- Place the cursor in the radio button and click. The address will be displayed.
- The **Contact Name** field defaults to a period "." Users should always type a name in to this field. Leaving a period can cause system issues in order transmission. The Contact Name can be changed on the draft requisition if needed.
- Phone and Email will default in with the user's information. These can be changed on individual requisitions in draft status as needed.
- Click Save.

### Default Addresses

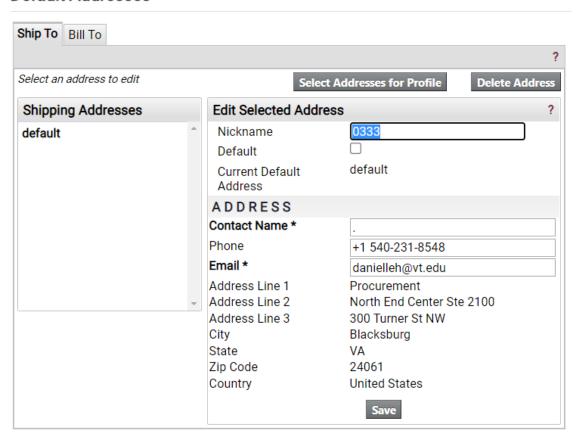

If only one address is needed, it will appear as the default.

Users have the ability to select multiple Ship To addresses based on their needs and the needs of their department. If additional addresses are necessary, users have the ability to select a particular address as their default by checking off the Default checkbox.

To select additional addresses, click on **Select Addresses for Profile** and follow the same steps as above.

Addresses can be deleted from the user profile by clicking **Delete Address**.

## **Assigned Roles**

Roles are assigned to a particular user based on information received from departments and levels of responsibilities within individual departments and are controlled within the HokieMart application.

To view your assigned role(s), click on "Assigned Roles" under the "User Roles and Access" option.

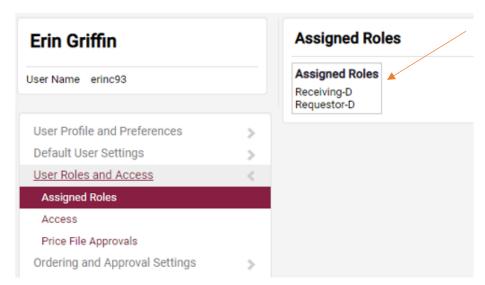

If roles need to be changed or updated, complete the appropriate HokieMart Access Request Form and mail it to the Controller's Office or email an electronic copy to General Accounting at genactg@vt.edu.

#### Access

The Access page displays the level of visibility the user has been granted when conducting a search for documents, such as purchase orders and requisitions.

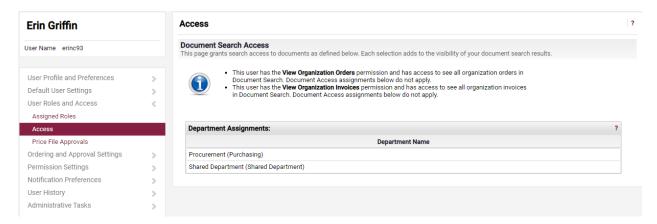

### **Notification Preferences**

Users can choose to be notified when specific actions take place within the system. We recommend users check these email notification boxes to increase the level of individual notification. To edit notifications preferences, access your profile in HokieMart.

- Select View My Profile
- Navigate to the notification preferences section.

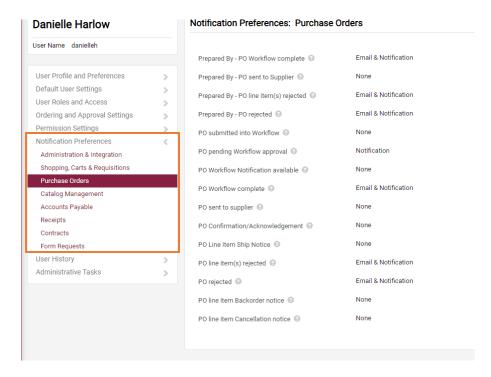

The notification preferences are categorized by type. Select the type (ex. Shopping, Carts & Requisitions) and select edit section.

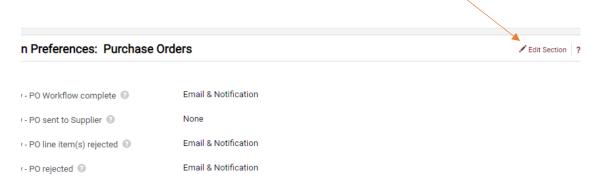

In the edit section, select the type of notification you would like to modify from the drop down (none, email, notification or email & notification).

None (Default) – no notifications are delivered by the system.

Email - will send an email to your email address.

**Notification** – will add a notification to the Notifications Menu on the top of the HokieMart page.

**Email & Notification** – will do both listed above (recommended).

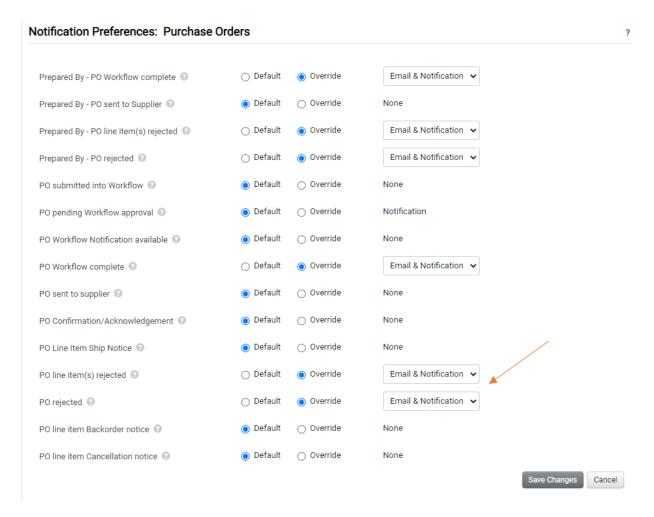

Once you've made your edits click the save changes button.

The Procurement Department recommends the Requester turn on the following notifications:

### Shopping, Carts, & Requisitions

- PR Workflow complete/PO created Email notice that a requisition successfully completed workflow and that the system will create its purchase order(s).
- **PR line items rejected** Email to a requisitioner that an approver rejected one or more line items on a requisition.
- **Cart/PR rejected/returned** Email to a requisitioner that an approver has either rejected or returned a requisition.

#### **Purchase Orders**

- **PO Workflow complete** Email notice that a purchase order successfully completed workflow.
- **PO line item(s) rejected** Email to a requisitioner that an approver rejected one or more line items on a purchase order.
- PO Rejected Email to a requisitioner that an approver rejected an entire purchase order.

### Accounts Payable

- **Invoice rejected** Email to an invoice owner that an approver rejected an entire invoice or credit memo.
- **Invoice returned** Email and/or notification indicating that an invoice has been returned to the user.

Tip: If you would like an explanation of the notification, hover your mouse over the occupied icon next to each notification listed for a more detailed description

## **HokieMart Purchases**

There are several types of forms in HokieMart:

- 1. University Forms these forms allow Requestors to enter purchase requisitions through HokieMart for different types of transactions.
- **2. Payment Request forms** these forms are used to process payments to vendors that do not require a purchase order.
- **3. Procurement Related forms** these forms are used not used to purchase goods or services, but rather are used to make various requests to Procurement.

## **University Forms**

There are five (5) basic forms that allow users to enter Purchase Requisitions in HokieMart. In this section, the various forms will be reviewed. The section entitled, Processing Orders in HokieMart will provide details on how to enter an order after selecting the correct form.

- 1. Punchout
- 2. Hosted Catalog
- 3. Interdepartmental Service Request (ISR)
- 4. Travel Agency Authorization
- 5. Non-Catalog

It is important to understand the use of each form type so that when you enter your order, you're choosing the appropriate form. Choosing the wrong form can lead to cancellations and delays in processing.

### **Types of Suppliers**

There are four basic types of vendors/suppliers in HokieMart:

- Hosted Catalog Suppliers
- Punchout Suppliers
- Internal Vendors
- Non-Catalog Item Suppliers

The type of suppliers you select will dictate the manner in which you search for products and process your order in HokieMart.

Some suppliers have negotiated contracts with Virginia Tech or other state agencies. The next section will cover more detail on how to search for suppliers with contracts and how to add those contract numbers into your requisitions.

## **Contract Suppliers**

University contract suppliers are distinguished by the symbol to the right of the vendor. Examples of contract suppliers are Fisher Scientific, Sigma-Aldrich, and VWR International. University departments have unlimited purchasing authority when using contract suppliers with the exception of a \$100,000 limit on the purchase of computers from the suppliers Apple and Dell. The Contracts module within HokieMart serves as the university's repository for procurement contracts.

Using the contracts feature in HokieMart will allow users the ability to:

- view contracts available to their department
- review information about a contract (dates, description, etc.)
- search for a contract

### **Viewing Contracts**

Contracts can be viewed in HokieMart, based on user access, or outside of the HokieMart system through our **Contracts Search Tool**.

To view contracts through the Contracts Search Tool, navigate to the Procurement website (procurement.vt.edu) and click on the menu on the right-hand side. Under "For Departments," select VT Contracts. Users can then search for vendor names, commodities, or keywords, and also have the ability to add filters to their search results.

Contract information can also be found in HokieMart. Navigate to the contracts search option by going to the Contracts menu and then selecting **Contracts**  $\rightarrow$  **Search Contracts**.

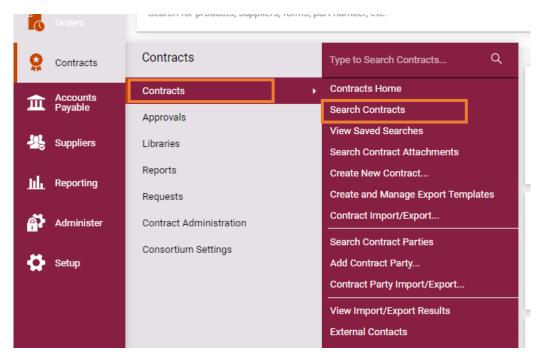

In the Contract field, type in the vendor name, contract number, or commodity to display search results.

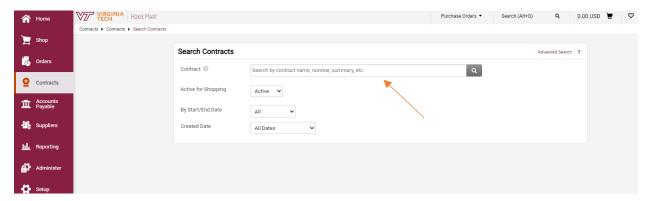

Search results will show contracts. Users can select filters along the left-hand side to narrow results.

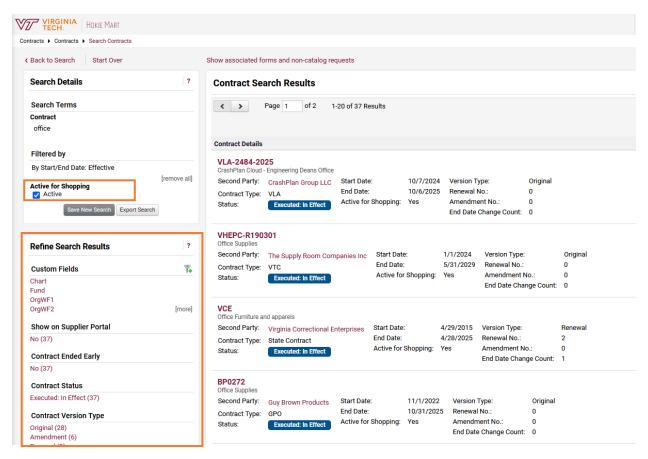

Click on the desired contract number for detailed information about the contract.

### **Selecting a Contract on a Requisition**

When entering an order in HokieMart, the contract number will automatically populate on your requisition when the contract is a university-wide contract (available for all users).

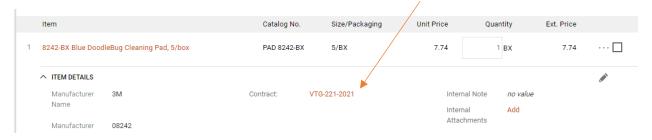

"Select contract" will appear when a contract may be university-wide but not all good/services are included in the contract. Certain users may also have access to contracts that are not university wide and may need to select them on their individual requestions.

If you are in your shopping cart, you can select the contract directly on the line item by clicking on the text that says "Select contract..."

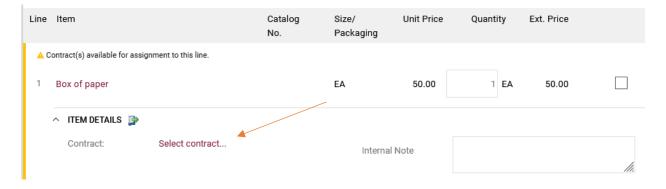

If you are working in your draft requisition, click on the pencil icon directly on that line item.

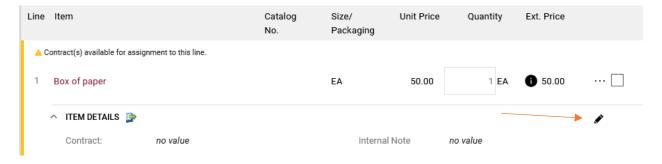

Click on the text that says "Select contract..."

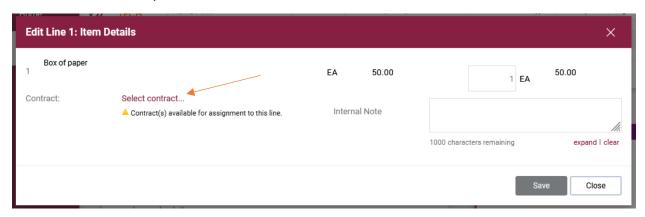

Select the radio button next to the contract number and click save to apply the contract.

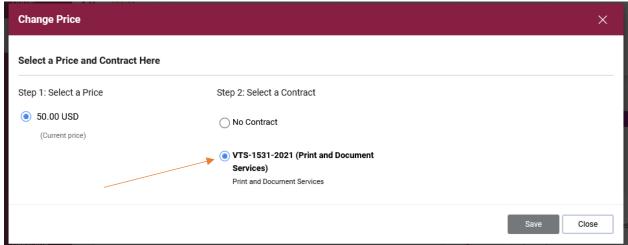

If you have additional line items on your requisition, you can copy the selected contract to other lines.

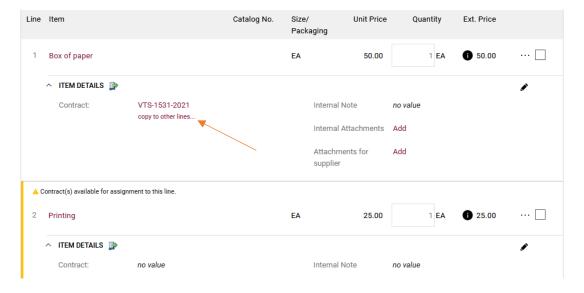

Click the checkbox next to the other line items to apply the contract. Click **Copy**.

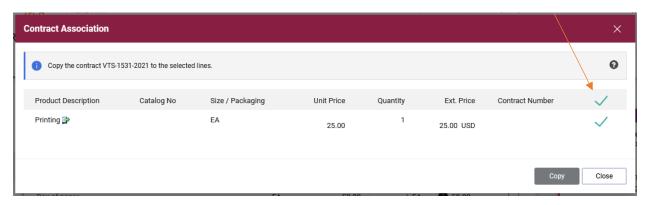

All line items on a single requisition should have the same contract number. If requisitions are submitted with the contract number on only some of the line items, the requisition will split out in to multiple purchase orders.

#### **General Contract Information**

Contracts are set up with an ordering address. Payment addresses against contracts may not be listed in the supplier search and will not show on the requisition document. Please choose the order address (usually the bold address) and the Controller's Office will process the payment to the correct payment address based on default information or what is displayed on the invoice.

#### **Copier Contracts**

New Copier Purchase and First Year Maintenance Agreements: Process new copier purchase and first-year maintenance agreements on a Non-Catalog Item form without selecting the contract. The Procurement Department will continue to process a university PO for copier rental or for the new copier and initial (first year) maintenance agreement.

Copier Maintenance/Rental payments: Process as a contract purchase by selecting the contract on the Non-Catalog form.

#### **Software and Equipment Maintenance Agreements**

To make maintenance payments for software and equipment agreements for multiple years greater than \$2,000, process the Non-Catalog Item form selecting the original PO number generated for maintenance.

# **Hosted Catalogs**

#### Send to supplier method: HokieMart Will Deliver

Hosted Catalogs allow users to search for a particular item with suppliers who have a catalog housed within HokieMart. There are two main types of hosted catalog suppliers: contract and non-contract.

Hosted Catalog suppliers with university contracts are displayed on the home page of HokieMart. Users can shop hosted catalogs in two ways, by using the simple search bar on the home page of HokieMart or by accessing a specific supplier's hosted catalog.

## **Simple Search**

To use the simple search feature from the Shopping Home Page in HokieMart:

- Place the cursor in the field located in the upper center portion of the screen
- Enter an item description, for example, "beaker"

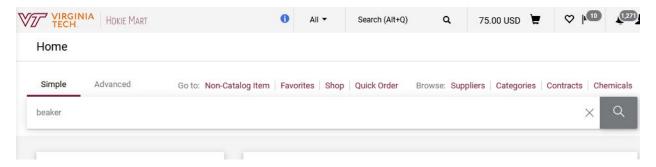

Click the magnifying glass to search

The requested search information will be displayed.

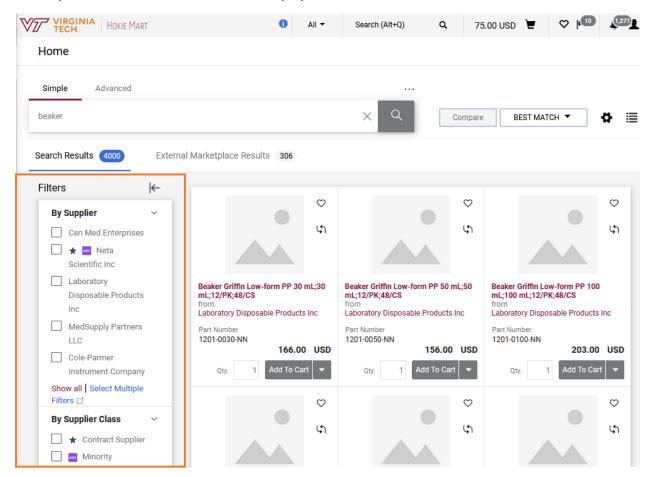

Scroll down to view all item options. Clicking on the item description may offer more specifics on that item. Users can filter search results using the filters along the right hand side.

Edit quantity on the desired item(s) and select Add To Cart.

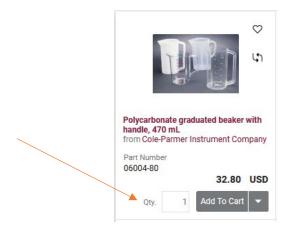

# **Contract Supplier Hosted Catalogs**

Contracted suppliers with hosted catalogs have an icon under the Hosted Catalog Suppliers section on the home page of HokieMart. To shop a hosted catalog from a contracted supplier, click on the icon/tile and enter what you are looking for in the search bar or click on Categories to view a listing of all the commodities they offer.

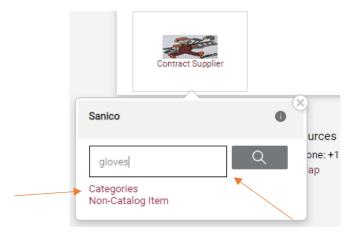

Click the magnifying glass to search. Results are displayed similar to using the simple search bar, however these results will already be filtered to a specific supplier.

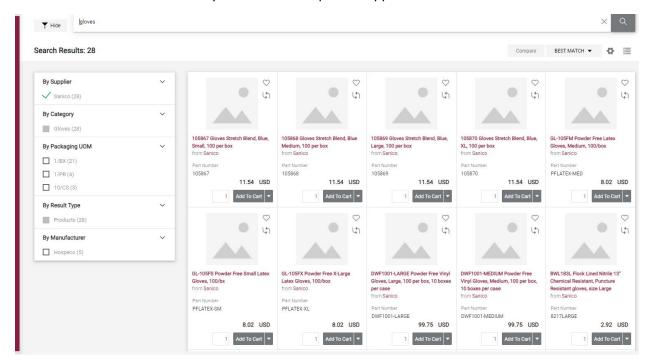

Follow the steps above to add items to your cart.

Once items have been added to your cart, you will need to select the Cart icon at the top and Select **View My Cart** to proceed with checking out and creating a draft requisition.

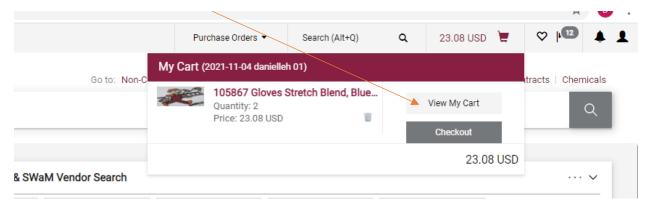

You can select "Checkout" to proceed with submitting your requisition.

**Note:** It is highly recommended that you utilize the Hosted Catalog suppliers who have a tile on the home page of HokieMart. These catalog suppliers offer Virginia Tech the best pricing and negotiated terms.

## **Punchout Vendors**

#### Send to Supplier Method: HokieMart Will Deliver

Punchout suppliers are contracted vendors and punchouts should be utilized whenever possible over using a non-catalog form. Punchouts have unlimited departmental purchasing authority EXCEPT for computer technology (Dell and Apple) which is capped at \$100,000.

Punchouts are maintained on the Supplier's website. Click on the icon for the supplier to be redirected to the supplier's website. Once a user has created a shopping cart within the punchout, items will transfer back in to HokieMart to create a requisition.

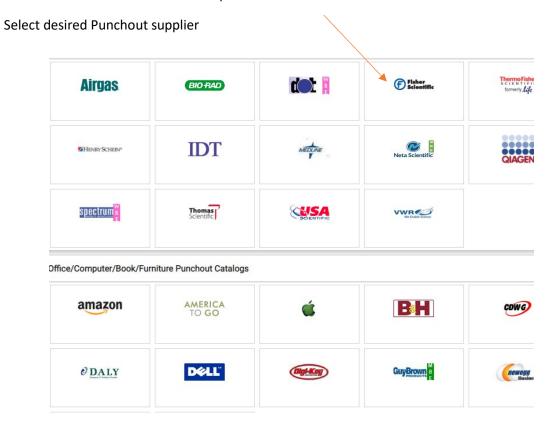

Users will be punched out of HokieMart and onto the supplier's website for VT ordering. When searching for items, the dollar value displayed will be the contract/discounted price. All of the Punchouts are similar, but they are each a bit different in how items are placed into the shopping cart.

It is important that when you are placing a punchout order, you access the supplier's website via HokieMart. Always have your pop-ups enabled on your web browser to allow the punchouts to open.

When you punch out to a supplier site, enter the search criteria in the appropriate location, such as the suppliers search bar.

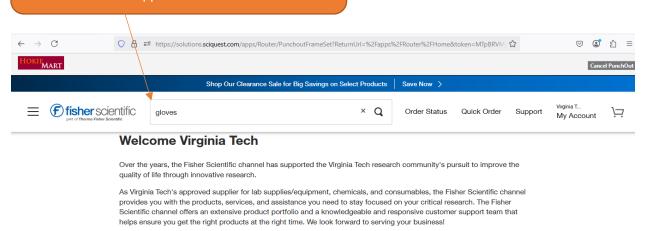

Contacts

Maria Bryson Sales Representative +1 540-682-9330 (Cell)

maria.bryson@thermofisher.com

Fisher Scientific Customer Service

+1 800-766-7000 +1 800-926-1166 (Fax) 3970 Johns Creek Court Suite 500

Add your item to the cart and click the check out or cart button.

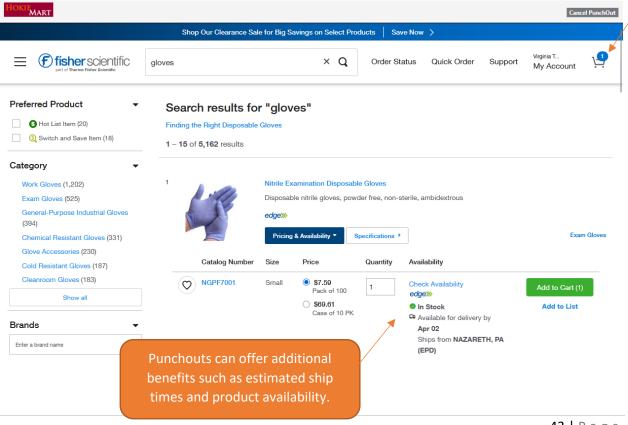

Submit your cart for approval within the Supplier catalog.

Please note: this is the last place you can make changes to the items on this order. If changes must be made to the line items after punching back in to HokieMart, users will need to delete the cart and start from scratch within the punchout.

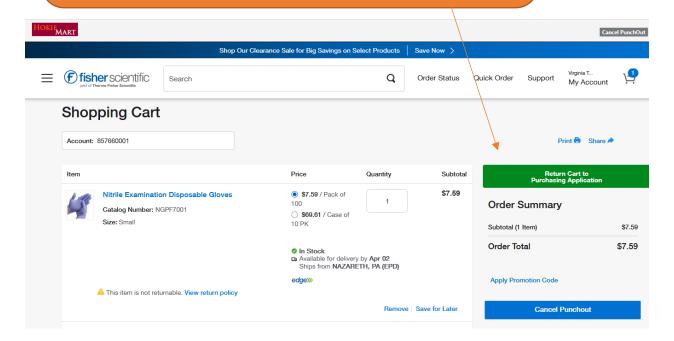

The Supplier will return the items to HokieMart and place it in your Cart at the top.

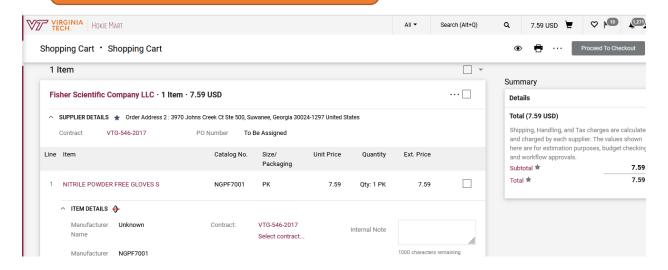

# Tips:

- Suppliers will not receive any external notes or external attachments on punchout PO's due to cXML transmission.
- Punchout orders are invoiced via cXML or supplier portal. Campus users will be able to see invoices for punchout orders on the invoice tab of their purchase order.
- User may NOT copy a cart that was created through a punchout.
- After returning to the cart, users may NOT add or delete items in the cart of the punchout. If changes need to be made to the items in the cart, users need to delete the entire cart and rebuild the order again through the punchout.

# **Non-Catalog Item**

#### Send to Supplier Method: HokieMart Will Deliver OR User Will Deliver

The Non-Catalog Item form allows users to purchase items or services and cannot be handled through the Hosted Catalog, Punchouts, Interdepartmental Service Request, Payment Forms, or Travel Agency Authorization.

Users should always contact the supplier prior to issuing a non-catalog requisition to be sure that the supplier will accept a purchase order and to obtain a quote for the items desired.

The Non-Catalog form can be found by selecting the cart icon under Shopping:

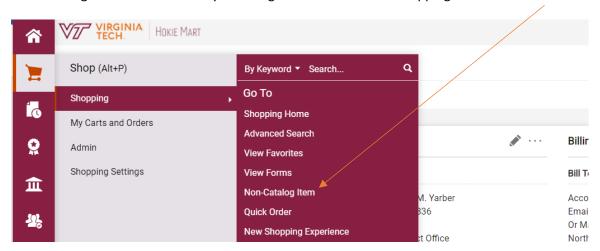

Or on the home page of HokieMart:

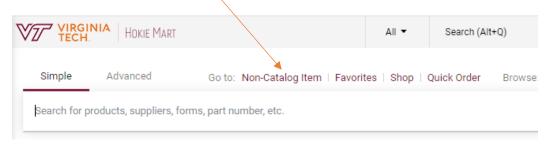

Select Non-Catalog Item to open a blank form.

A search box will be displayed allowing users to search for a particular supplier.

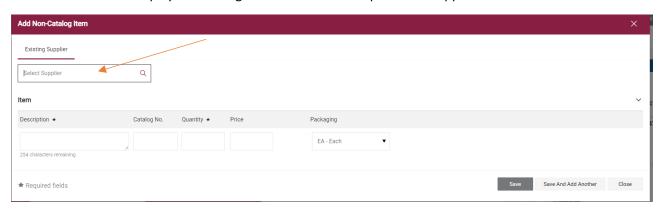

Begin entering a specific vendor. As the name is entered, possible matches will be displayed.

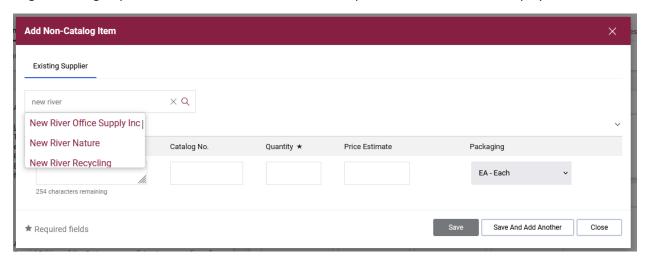

Select the desired supplier.

Note: If the supplier you're looking for is not available, please see the section on Adding New Supplier/Address.

#### Next:

- Enter Product Description of the item(s) being purchased.
- Enter Catalog No. when available.
- Enter desired Quantity (cannot be zero 0).
- Enter a Price for the item(s). A dollar amount must be provided.
- From the drop-down menu, choose Packaging option if known (EA, LO, PK, etc.).

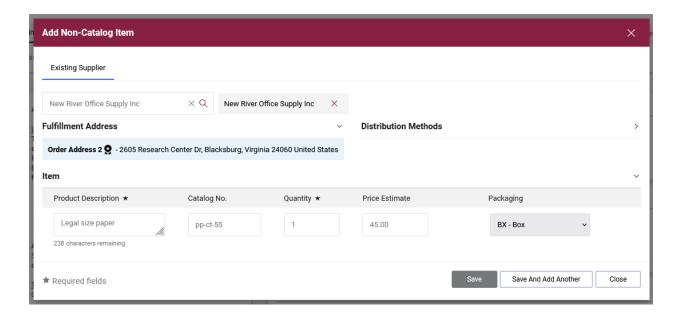

When only one item is to be ordered,

- Click Save.
- User will now be in the Home Screen of HokieMart.
- Click on the shopping cart icon in the upper right-hand corner of the screen to access the draft cart.

If multiple items are being ordered from the same vendor:

- Click Save and Add Another after adding each item.
- When finished shopping click **Save**.
- User will now be in the Main Screen of HokieMart and items will be displayed in the shopping cart.

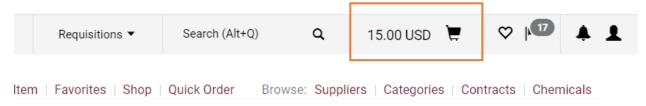

Users can click on the shopping cart and proceed with checkout to create a draft requisition, or they can come back to the cart at a later time to continue adding items and process the cart.

# **Interdepartmental Service Request (ISR)**

# Send to Supplier Method: HokieMart will deliver PO

The Interdepartmental Service Request (ISR) form is used to process orders to all internal university suppliers and Service Centers listed on the drop-down menu of the form. Service Centers/Suppliers are added on a continuous basis. All internal supplier names start with a "VT."

ISR forms are billed through a journal entry in Banner by the department acting as the internal supplier. Invoices for these transactions are not processed by Accounts Payable.

From the Main Screen of HokieMart under University Forms

• Select Interdepartmental Service Request

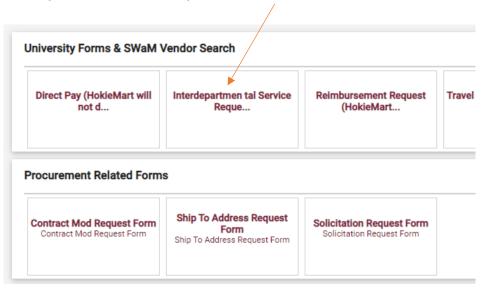

#### From the drop-down menu:

• Choose the desired VT Supplier. A listing of all Virginia Tech Internal Suppliers can be found here. The order address will default in.

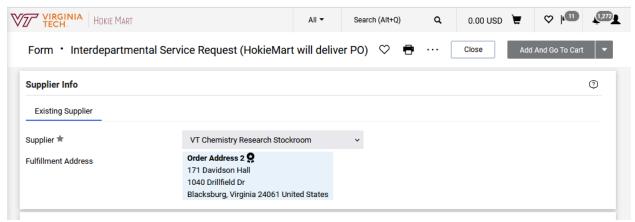

In the General Info section, enter all information.

- Catalog No. should display ISR (Do not edit).
- Product description allows the user to identify what is purchased.
- Quantity of items or users can enter a quantity of 1 for a service.
- Packaging defaults to EA each but can be changed if needed.
- Estimated Price enter how much you think the request will cost. This can be an exact amount
  quoted from the supplier or can be an estimate. This will be the amount encumbered for that
  line item.

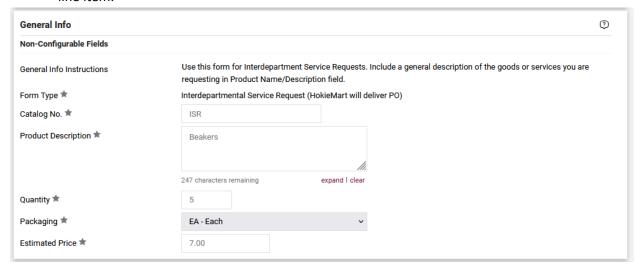

• Complete the **External Info** portion of the form. If this portion is not completed, error messages may appear on the requisition. All areas designated with a star are required fields.

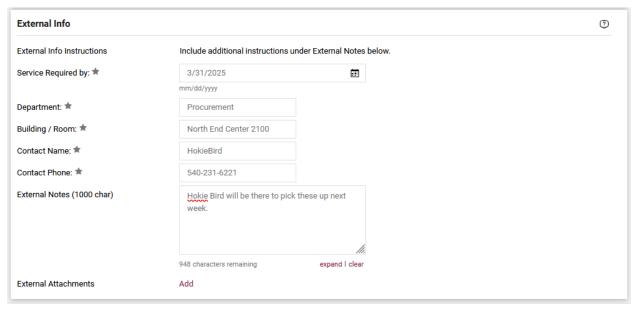

If attachments are necessary, click Add in the External Attachments field.

Browse your computer documents and attach any document(s) that need to be sent with the ISR. These attachments must be done as **External Attachments**.

Once you have entered your item, from the Available Actions drop-down menu, either click **Add and Go To Cart** or **Add to Cart and Return** to continue adding items.

User will now be in the Main Screen of HokieMart. Click on the shopping cart icon in the upper right-hand corner of the screen to access the draft cart.

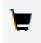

User will now have the option to view the cart and continue shopping or go directly to the Requisition Summary screen which allows the requisitioner to add funding information in the Cart Draft Requisition.

#### **Account Codes for ISRs**

When entering ISRs for internal suppliers in HokieMart who are official University Service Centers, **the account code on all transactions must always be 1244R**. If an account code other than 1244R is entered on the ISR, the PO that was generated will be closed and you will be asked to process a new request through HokieMart with the correct account code. A complete list of official University Service Center HokieMart Suppliers can be found **here**.

#### **Receiving ISRs**

Please note that departments submitting ISRs to any Internal Service Unit through HokieMart do not need to do receiving in HokieMart or send a paper copy of the invoice to the Controller's Office. The individual service area will process the billings through Banner.

Additionally, the Procurement department does not release encumbrances on ISR purchase orders. Encumbrances on cancelled ISR purchase orders can be released by the internal vendor through their billing process. Departments should contact the internal vendor directly for encumbrance releases on their purchase orders.

# **Travel Agency Authorization**

# Send to Supplier Method: HokieMart Will Deliver PO

Use this form to purchase airline tickets and other travel related services from contract travel agencies listed on the drop-down menu of the Travel Agency Authorization. **Do not use this form for travel reimbursements to university faculty or staff**. See the Controller's website for information related to travel and travel reimbursements.

Campus users should have contacted the contracted travel agent and arranged travel prior to submitting this form. The travel confirmation provided by the travel agent can be used by the department when entering in this form.

From Main Screen of HokieMart under the University Forms:

• Click Travel Agency Authorization:

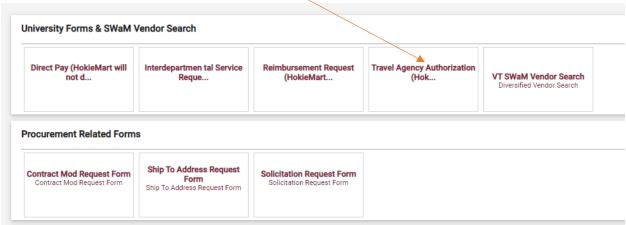

• From the drop-down menu choose the contract vendor you worked with to arrange travel.

Form • Travel Agency Authorization (HokieMart will deliver PO)

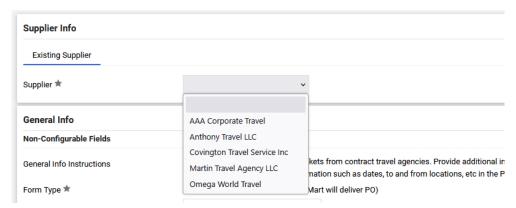

Next in the "General Info" section of the form, enter required information:

- Catalog No. type the traveler's name as it appears on the driver's license.
- **Product Description** is the location to provide information for the travel agent. Be as specific as necessary to ensure proper travel is arranged.
- Quantity should always be 1. This will be for one traveler.
- Packaging will remain EA each.
- Estimated price will be for the travel and all associated costs provided to you from your travel agent.

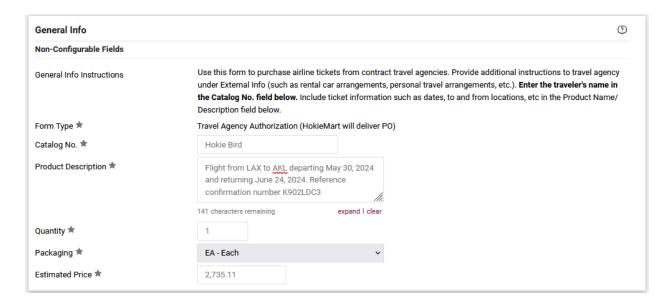

**Internal Info** should provide the business purpose of the trip and any supporting attachments, such as the itinerary.

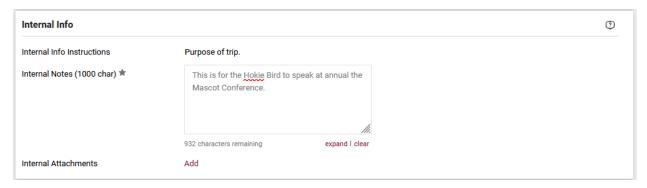

**External Info** should contain any information that would help the travel agency match this PO up with the arranged travel in their system. Best practice is to always include or reference the confirmation they provided you.

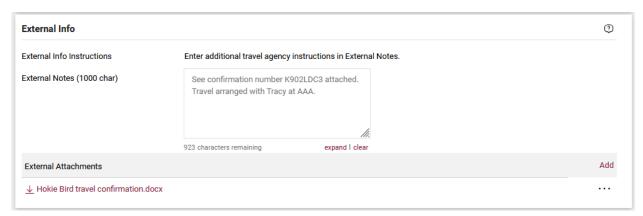

To finalize the Travel Agency Authorization from the Available Actions drop-down menu, select:

- Click Add and go to Cart.
- Then click Go.

User will now be in the **Cart – Draft Requisition.** Complete the cart to create the PR.

# **Processing Orders in HokieMart**

This section outlines the steps to complete the Shopping Cart and finalize the Purchase Requisition (PR). While each purchase order transaction may be processed on a different form, all form types result in the same shopping cart and requisition document format.

# **Create the Cart**

Users must first enter their transaction on the appropriate form type to create a shopping cart. The sections above detail how to process a transaction on each of the form types available in HokieMart (Punchout, Hosted Catalog, Non-Catalog, ISR, Travel Agency Authorization).

#### **Edit the Cart**

Users should now take a moment to edit (add additional information) to the shopping cart before proceeding to checkout and creating a draft requisition. There is a last chance to edit information during the Final Review. Regardless of the screen form used, the information and fields required to complete the Cart are the same.

Cart Name - Users can assign a unique name to their cart, making it easier to find past requisitions. This is optional, but useful for frequent purchases from the same supplier. Cart names display on search results. Priority - This field is used to communicate to the Procurement Buyer when departments have a requisition above delegation that requires urgent processing. PRs default to Normal priority. Users can select Urgent from a drop-down menu only for critical PRs exceeding departmental delegation. Most PRs should remain Normal.

#### Shopping Cart • \$hopping Cart

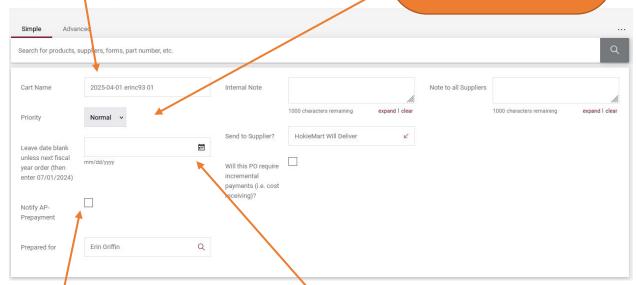

Notify AP-Prepayment – check off this field if a prepayment is required on a purchase order. See Prepayment notification in this user guide for additional details.

Date Field – this is used to indicate that a PO will not be paid for on this fiscal year's funds. As fiscal year end approaches, users can enter in July 1 and the current year to prevent their PO from paying out until next fiscal year. In most cases, this field should be left blank.

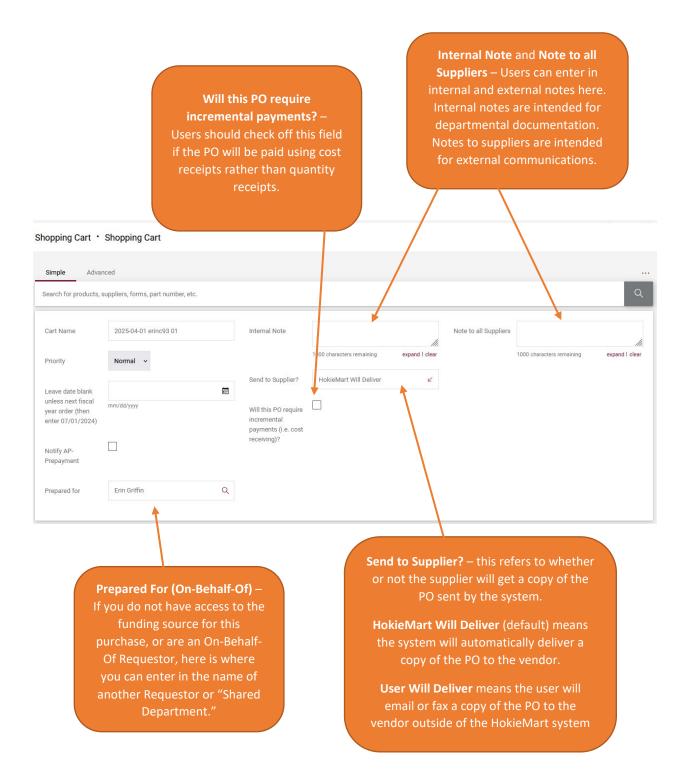

Once users have made the appropriate adjustments to the fields on the shopping cart, click **Proceed to Checkout** to create the draft requisition. Information on the shopping cart will transfer to the draft requisition and users will have the option to made edits before submitting the requisition.

# **Removing Items from a Cart**

When the user wishes to remove items from an active cart:

• Place a check mark in the box next to the item to be removed.

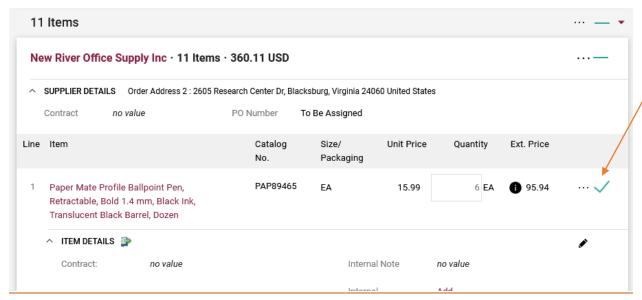

- Click on the drop-down arrow up at the summary level of the line items.
- Users can then choose from one of the following options:
  - o Remove Selected Items removes any items checked off from this draft requisition
  - o Remove All Items removes all items from the draft requisition
  - Move to Another Cart moves selected items o a different cart. This can be useful if users accidentally put orders to two different suppliers in to one cart.

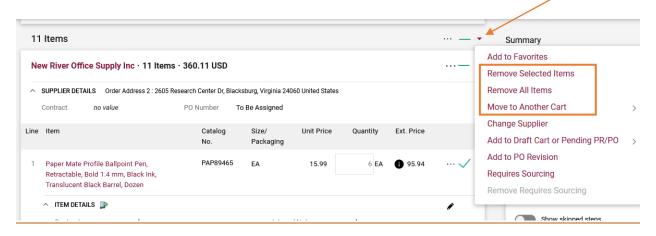

# **Final Review**

After selecting **Proceed to Checkout**, the shopping cart information will transfer over to a draft requisition. Users can still edit shopping cart information and will also add shipping and funding details.

There is a visible checklist showing information that is still required to submit the requisition.

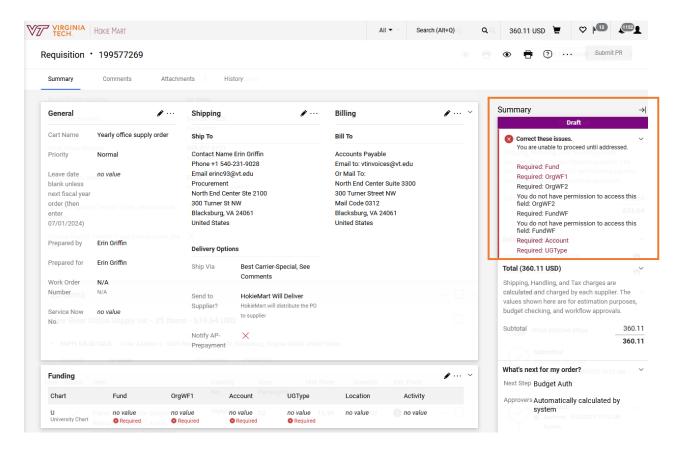

There is information the requisitioner may want to edit in the General and Shipping sections. The Billing section will always remain as the defaulted information. Select the pencil icon at the top right of each section to make any edits.

#### General

General displays data entered during the Edit the Cart section. At this time, On-Behalf-Of users should select a different user if they haven't already done so.

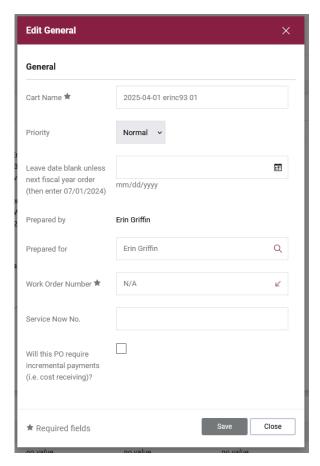

To prepare the requisition On Behalf of a different user, enter the name of the user you wish to purchase on behalf of and click the magnifying glass to search.

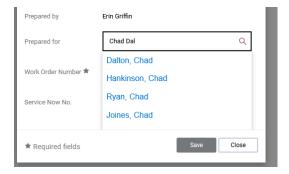

- Possible choices will be displayed. Find the particular user from the list and click to select them.
- When complete, click **Save**.

## Shipping

The Shipping section displays information regarding shipping and delivery data.

In this section, users can edit the ship to address that they want their order delivered to. Users can edit the Contact Name, Phone, and Email to customize this shipment to a specific recipient.

All default addresses saved in the user's profile will appear first, or users can search for an additional existing address in HokieMart. Only official Virginia Tech Campus addresses will be displayed in HokieMart.

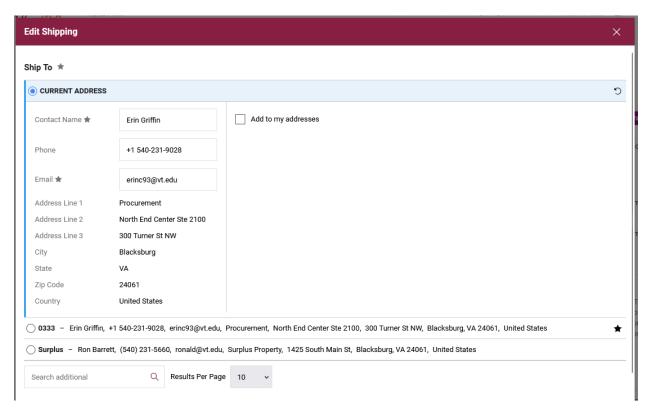

The Ship Via should default to "Best Carrier-Special, See Comments."

The user will have the chance to edit the delivery method to the supplier (either **HokieMart Will Deliver** or **User Will Deliver**).

The user can check the **Notify AP-Prepayment** box if a prepayment is required on this order.

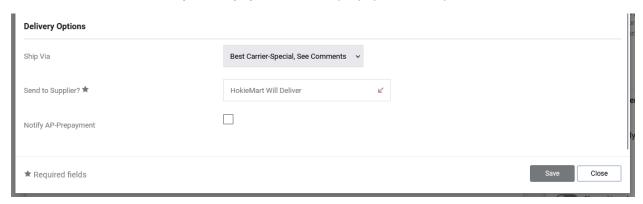

## **Funding Information**

The funding section is where the Requestor tells the system how we will fund the purchase. The fund and account are required fields. To edit or provide missing information, select the pencil icon and the **Accounting Codes** box will open.

The University Chart field will always default to "U."

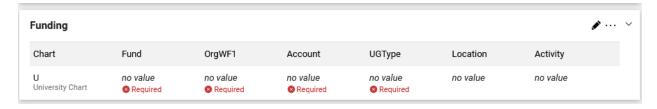

#### **Fund**

The fund code may be displayed if one has been created as a default in the user profile. Some users have access to multiple funds. If the appropriate fund does not display or another fund should be used, users may use the search feature or type the fund code in.

As users type in the funding box, a listing of available funds will be displayed from a drop-down list.

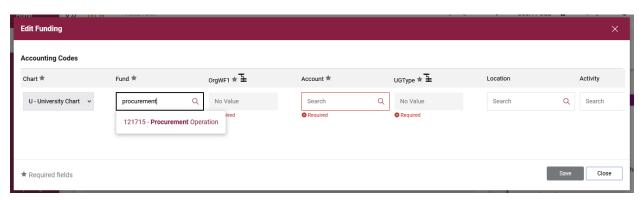

A listing of available funds will be displayed from a drop-down list. Users must click on the fund you wish to select when it appears beneath the funding box to accurately pull the fund in.

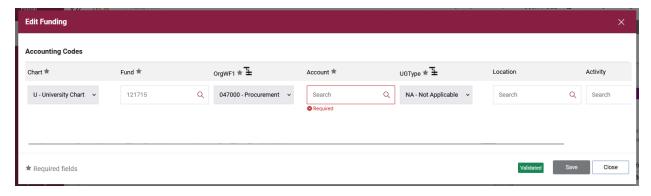

Once the fund has been selected, the associated Org number and UG type will automatically be populated. Location and Activity codes are optional.

#### **Account Code**

Account codes are used to classify and categorize expenditures and can also route the requisition to additional necessary approvals. It is important that correct account codes are used when entering purchases in HokieMart. For a quick reference of account codes see: Account Code Listing.

Frequently used account codes can be stored in the user's profile. To learn how to add Account Code Favorites, see **User Information and Settings: Account Code Favorites.** 

If account codes are stored in the user's profile, they will be displayed in a drop-down list by choosing **Select from profile value**. The appropriate selection may be made from this list.

If the account is not available from the user profile, users may need to search for the appropriate account code. To search for an account code, type in the search field. Users can type in a code or can search using key words such as "office supplies."

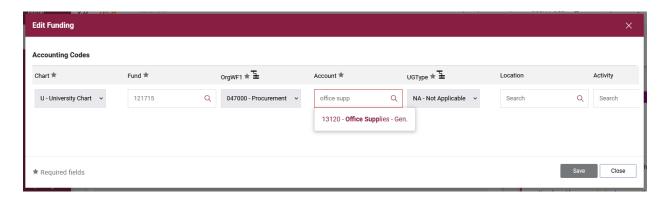

Additionally, uses can click on the magnifying glass to search through a listing within HokieMart.

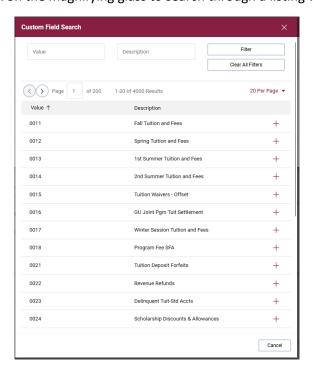

A listing of available funds will be displayed from a drop-down list. Users must click on the fund you wish to select when it appears beneath the funding box to accurately pull the fund in.

#### **Internal/External Notes and Attachments**

Internal/External notes and attachments are used to communicate or notate information about an order internally or to communicate externally to the supplier. **External notes and attachments should not be used on a requisition generated from a punchout catalog.** 

Internal notes and attachments remain internal to Hokiemart and are not viewable by the Supplier. Example uses are:

- To reference an item for a specific cart ("for Chemistry 101 lab class", "Supplies for Dr. Bell").
- For notes needed by the Procurement Department ("See attached bid", "Confirming invoice").
- Used to provide information to add a New Supplier.

External notes and attachments are those intended for the Supplier to see. Example uses are:

- To communicate delivery instructions to the supplier ("deliver to loading dock").
- To attach a quote, you're referencing in your product description.

Example of Internal and External notes and attachments on a requisition:

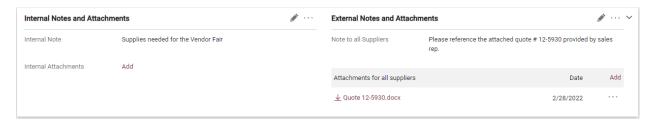

Any attachments added through the Internal/External Notes and Attachments sections will also appear on the Attachments tab of the requisition and PO.

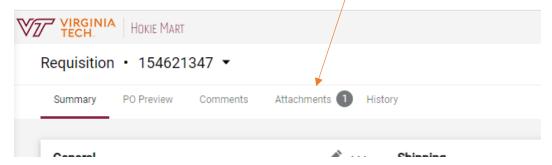

If you forget to add your attachment while processing your requisition, you can still add it through a comment after the requisition has been submitted or completed.

#### Submit the PR

After completing a final review the user is ready to click Submit PR for processing. This will send the requisition down through the workflow of approvals prior to becoming a purchase order.

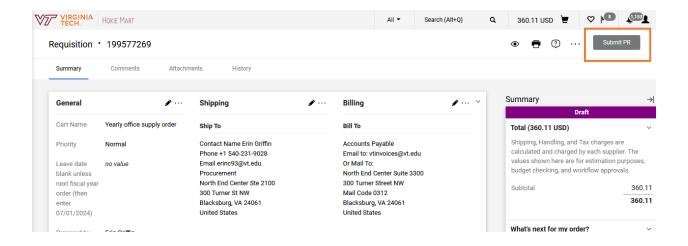

#### Withdraw the PR

A Requestor can withdraw a PR at any stage in the workflow **prior to it becoming a PO**. Users may withdraw a requisition if they have additional information to add or changes to requisition details. Once a purchase order is issued, changes cannot be made unless it is over departmental delegation.

To locate a requisition once it is submitted, users can access a list of their pending requisitions by click on the User Icon on the top right hand side of HokieMart and selecting **My Pending Requisitions**.

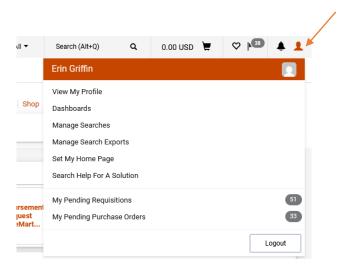

Or users can query their requisition in the search bar using the requisition number.

Once the requisition has been located, users have the option to select Withdraw Entire Requisition iIn the upper right-hand corner.

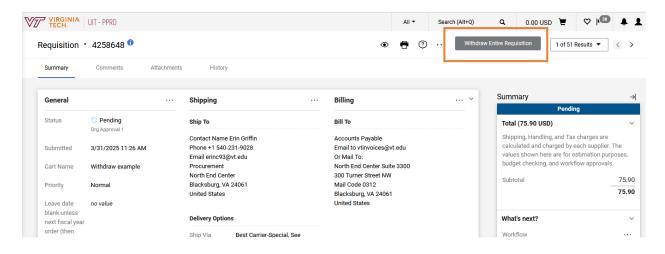

The user will then need to include a reason for withdrawing. This will appear in the history of the requsition.

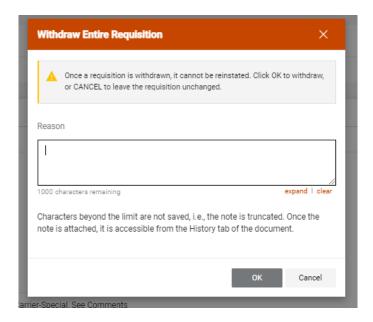

Status will be updated as "withdrawn." If the user needs to edit the requisition information to resubmit, they can copy it to a new cart to make it editable again.

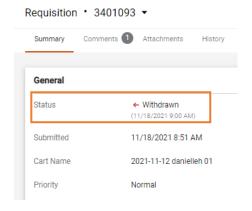

# **Return PR to Requisitioner**

An Approver has the ability to return the Purchase Requisition (PR) to the Requestor (requisitioner) for any changes/updates that need to be made. This will allow the Approver to return rather than reject the PR.

After the Approver has assigned the requisition to themselves, reviewed the PR information, and returned it to the Requisitioner, the Requestor will receive an automatic email with the URL link. When a requisition is returned by the Approver it reverts to a Draft Requisition.

Requestors can find draft carts by clicking on the Shop menu → My Carts and Orders → then View Carts.

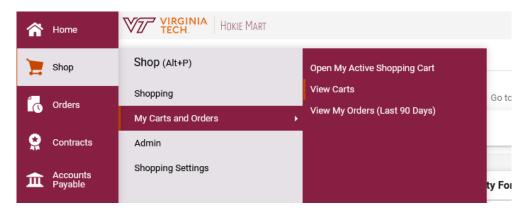

Then activate the cart using the drop-down action arrow. Make the requested changes/updates and resubmit the PR into the workflow.

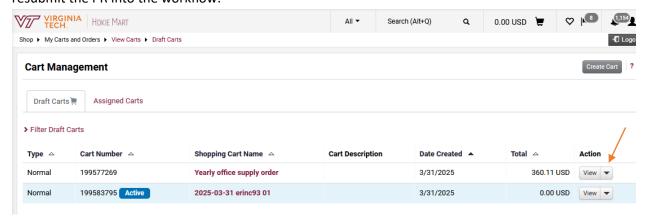

The PR number will remain the same as the original. All previous documentation and notes will be preserved. The requisition will restart the workflow from the beginning regardless of the step it was returned from.

A HokieMart system Notification or Email will be received by the Requestor notifying them of the return. The requestor must have "Cart/PR rejected/returned" checked in their Profile in order to receive the emails.

#### Automatic Return of Requisitions Rejected by Banner

All requisitions flow through a Budget Authorization workflow step. A requisition may fail Banner budget authorization due to an invalid finance user, invalid accounts, or insufficient funds. Requisitions returned at budget authorization will return to the Requestor in the form of a draft cart. Users can now correct and resubmit the PR without having to create a new PR.

The user will receive an automatic email notification that the PR has been returned and that action is needed. The reason that the PR is being returned is included in the email and can be viewed in the History of the requisition.

Users can update the funding information or contact General Account **genactg@vt.edu** if access needs to be adjusted.

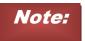

The user must have "Cart/rejected/returned" checked in their email preferences to receive this automatic email. (See User Profile for more information related to this topic).

#### **Requisition and Purchase Order Follow Up**

## **PR Approval Workflow**

The purchase requisition is submitted into the HokieMart workflow and will proceed through several steps, including through each level of approval. After the PR has completed all approval levels, it will become a purchase order (PO).

The workflow can be viewed on the right-hand side of the requisition.

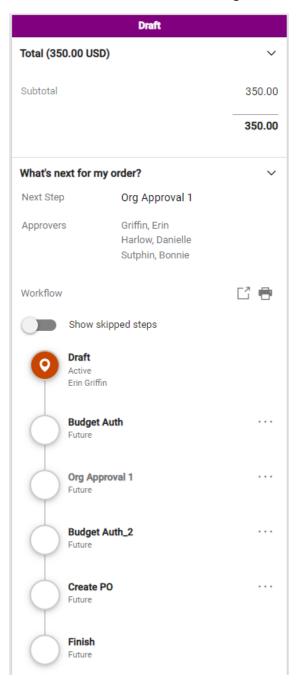

The first section provides an overview of the total cost on your requisition and shows the status (draft, pending approval, etc.).

The workflow shows each step that your order will proceed through.

A typical requisition workflow may look similar to this, or it may have additional approval steps in the process.

**Draft** – the requisition has not yet been submitted.

**Budget Auth** – the departmental budget is checked to verify that funds are available.

**Org Approval 1** – the first level approver can approve or reject all or part of a requisition.

To view the approvers, click this step.

**Budget Auth 2** – the departmental budget is checked a second time.

Create PO – the requisition becomes a PO.

## Cancelling a PO

If your requisition has not yet been approved and progressed to a PO, you can withdraw it, or ask one of your approvers to reject or return the requisition to you.

If your requisition has been approved and is now a PO, you will need to do a couple of things to cancel it:

- Contact the vendor and confirm with them that you are cancelling the PO.
- Complete a cancelled receipt on the PO. For more information on how to complete receiving and step by step instructions for different receiving scenarios, please review the **Receiver Guide**.

When a cancelled receipt is submitted in HokieMart, it will export over to Banner along with all other receipts at 9am or 3pm each day. The cancelled receipt will trigger the automatic release of the encumbrance in Banner. If an encumbrance cannot be released for any reason, a Procurement Operations team member will comment on your PO with additional instructions.

## **Methods of Delivery**

There are three methods of delivering purchase orders to vendors:

1. Computer to Computer (CXML).

| original | 2/17/2022<br>8:56:27 AM  | System | PO Sent<br>via CXML            | 200: OK                                                                                                    |
|----------|--------------------------|--------|--------------------------------|----------------------------------------------------------------------------------------------------|
| 2.       | Fax.                     |        |                                |                                                                                                    |
| original | 12/20/2021<br>3:28:31 PM | System | Delivery<br>Notification       | Delivered to: +1 540-639-6683  Date and time of delivery: Dec 20, 2021 3:28:31 PM Number of pages delivered: 2 Delivery was made on attempt #: 1  Show less |
| original | 12/20/2021<br>3:23:30 PM | System | PO Sent via<br>fax             | Out for fax delivery to +1 540-639-<br>6683                                                                                                    |
| 3.       | Email.                   |        |                                |                                                                                                    |
| original | 12/20/2021<br>3:23:30 PM | System | PO Sent via PDF attached email | becca@elevenwest.com                                                                                                    |

Please note that the method for delivery is determined by the vendor at the time of their setup.

Punchout orders should always send cXML if HokieMart will Deliver is chosen on the requisition. All other order types will send Fax or Email, as determined by the vendor.

# **Viewing PRs and POs**

Users can find a quick search of their recently completed requisitions and purchase orders from the last 90 days but using the saved searches in their user profile.

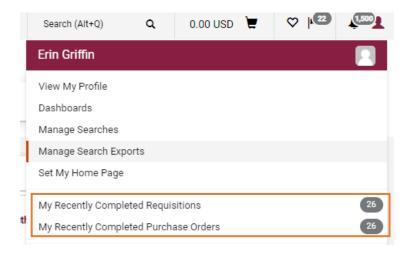

Or you can filter by date to view PRs and POs completed within certain time frames.

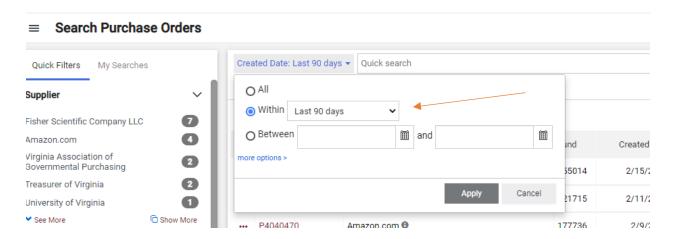

Additional filters can be viewed and selected when searching for PRs and POs.

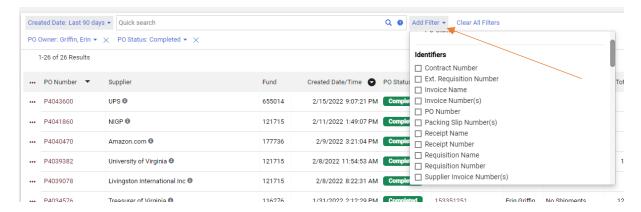

To print a copy of your PR or PO, click the printer icon at the top right-hand side of the screen. This will open the document in a new tab on your browser that you can print or save as a PDF.

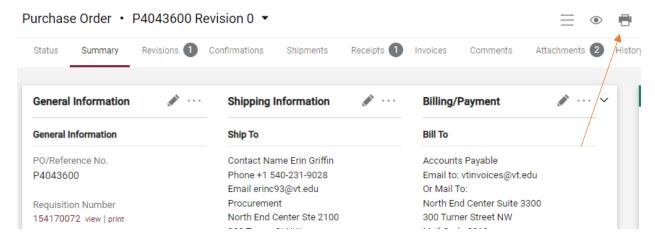

To obtain a copy of the PO the vendor would receive, click on the ... at the top right of the purchase order and select Print Fax Version. If the Requestor had selected User Will Deliver on their purchase order but needed to provide the vendor with a copy of the PO outside of the HokieMart system, they can use the Print Fax Version.

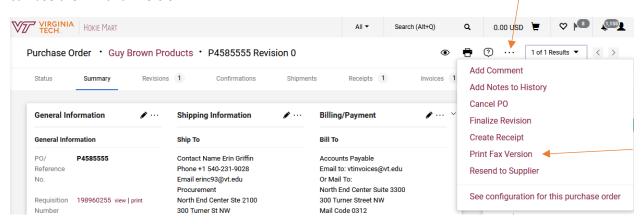

## **Copying a Cart**

Users can copy requisitions into a completely new cart, providing a very convenient way to repeat an order. Items can be removed or additional products can be added to the cart if needed.

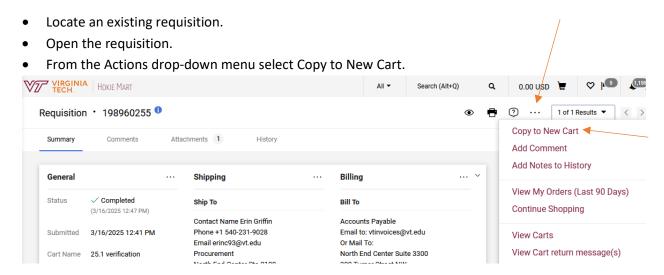

A new shopping cart is created with all line item(s) and requisition custom information included.

Copying a cart should be done with caution! Copying a cart can copy information you did not intend to bring to your new requisition. If you copy a requisition that was rejected for an error, that error will get copied.

Requisitions that were above departmental delegation or were generated from a punchout, should never be copied.

## **Additional Actions**

## Adding a New Supplier/Address

Sometimes the need arises to purchase from or use a vendor/supplier that is not currently listed in the HokieMart or Banner database. The Procurement Department must enter the vendor into the system, so the order can be processed through HokieMart and ultimately the vendor can be paid through Banner.

Note that a new vendor/supplier can be an individual or a corporate entity.

This procedure can also be used to communicate changes or updates to existing supplier information, such as addresses, phone or fax numbers.

The requestor must select the appropriate form to process the order. New Supplier can be used on the Non-Catalog form or on the Payment Request Forms. If a new internal supplier is needed on the Interdepartmental Service Request form, please contact General Accounting at **genactg@vt.edu**.

From the Main Screen of HokieMart, for this example we will select Non-Catalog Item:

- Choose and click desired form.
- After a search for the supplier has been attempted type the words "New Supplier" in the Supplier box. This will bring up the "New Supplier/Address" option.

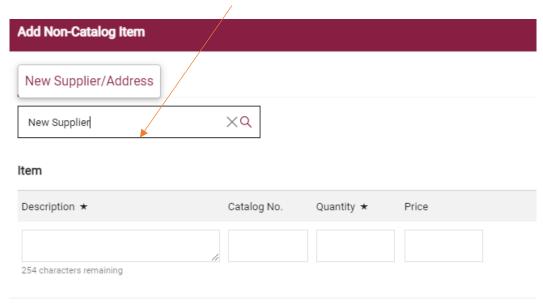

The selection of the Fulfillment Address will default to VT Purchasing (Procurement) Department.

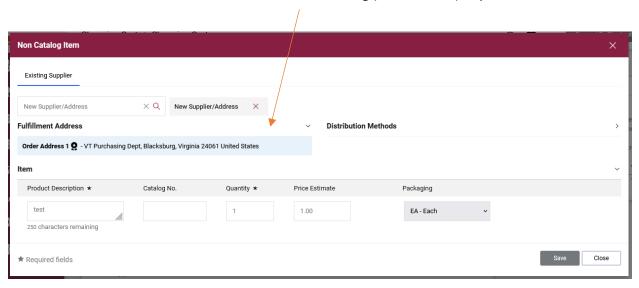

Complete the item information as usual and click Save.

Navigate to your order by clicking on the Cart icon on the upper right-hand corner of the page and then select View My Cart to edit the shopping cart information or click Checkout to proceed directly to the draft requisition.

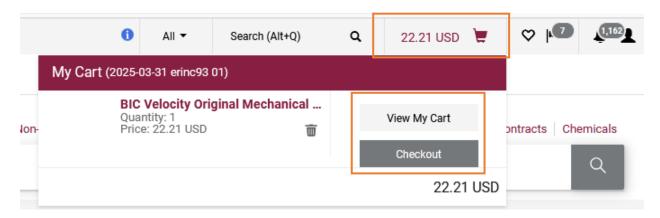

New supplier information goes in the Internal Notes. Click on the pencil icon to edit the section.

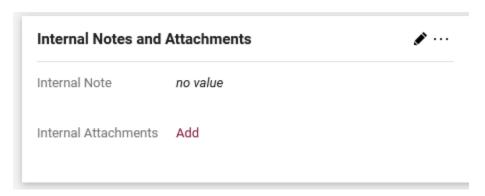

It is also helpful to attach a quote, invoice, or any other relevant documentation, except a W9. A W9 is not needed at the time of requisition submission, but will be needed prior to payment being made.

W9's can be submitted to the Controller's office secure dropbox:

https://controller.vt.edu/resources/accountspayable/dropbox.html

In order to avoid delays processing the PR, the Procurement Department requests that the following information is provided to set up the New Supplier:

#### **For Vendors**

Put the following in the internal notes:

- Vendor name.
- Address.
- Phone and fax number many HokieMart orders are faxed to suppliers.
- And if available, the FIN or banner id (each separated by a semi colon).
- If using a supplier website, provide the website address.

Click **Save** and complete the PR.

### For an Individual or Student

If the vendor/supplier is a VT faculty, staff or student please put the following in the internal notes:

- First and last name (middle initial when available).
- Address.
- Banner ID Number with the first 3 digits masked (XXX-456-789).
  - o If the individual is a student only the last 4 of the banner ID should be provided.

### Example:

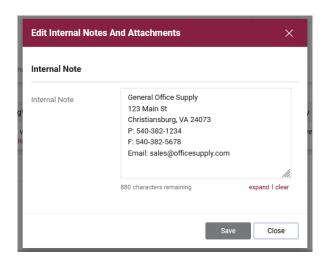

Due to PII policies, NEVER include social security numbers in the Internal Notes.

Click Save and complete the PR.

### New Supplier / Vendor Follow Up

The Vendor Team will add the new supplier if needed.

If the address already exists, the Vendor Team will select the supplier and may add a comment advising the user. The supplier will now be available for future use.

If the PR does not include the above supplier information, the PR will be rejected advising the department of the required information. The requestor will then need to copy the cart to a new cart and add all of the required information.

After the Procurement Department adds the new supplier, the PR will proceed through the approval workflow.

### **Best Vendor**

When a department knows the item(s) that need to be ordered but are unsure of a supplier, a buyer in the Procurement Department can process the purchase order. In order for the purchase requisition to be routed to Procurement, choose **Best Vendor** as the supplier. When using Best Vendor, be sure to provide a detailed description of what you're purchasing and list an appropriate contact in your department for the Buyer to discuss your needs.

Best Vendor requisitions must be entered on a Non-Catalog form. Enter in your line-item information and best estimate of the price.

Add Non-Catalog Item Existing Supplier Best Vendor  $\times$  Q Best Vendor **Fulfillment Address** Distribution Methods Order Address 1 🧟 - VT Purchasing Dept, Blacksburg, Virginia 24061 United States Product Description ★ Catalog No. Quantity \* Price Estimate Packaging FA - Fach 254 characters remaining Save And Add Another Close Required fields

The selection of the Fulfillment Address will default to VT Purchasing (Procurement) Department.

Complete the requisition.

## **Split Funding**

There are two primary methods of splitting the funding between funds:

- 1. The entire purchase (header level).
- 2. By line item.

### **Split Funding at the Header Level**

Splitting at the header level means that the user wishes to split the entire amount of the requisition on to multiple funds.

Click the pencil icon in the right-hand corner in the Funding section to edit. An **Accounting Codes** box will open.

Click the + symbol to add a line of funding. Users may have to hover their mouse in the bottom right hand side of the Accounting Codes box to get the + symbol to appear.

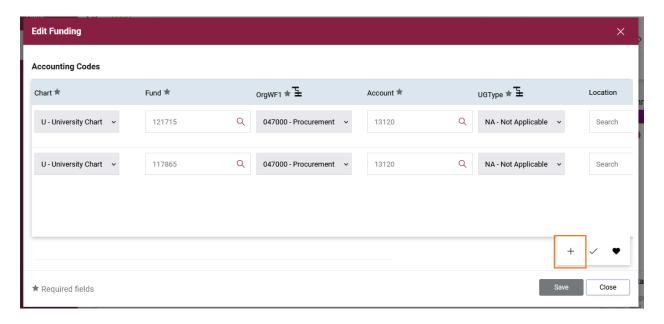

Users will need to enter in the distribution of cost on to the funds. You may need to scroll over to the right to view the split information. Once the distribution has been entered, click the check mark to allow the system to validate the distribution.

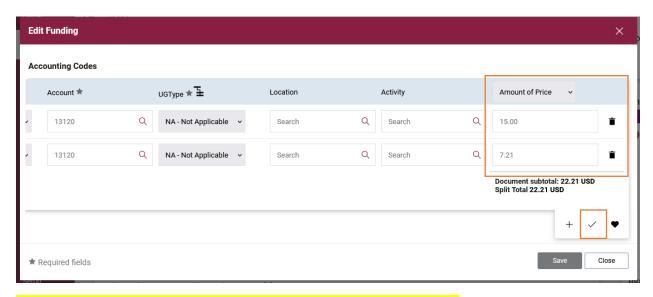

It is highly recommended that users select the "Amount of Price" option. The % of Price or % of Quantity options may result in failed orders due to the way that Banner and HokieMart do their rounding differently.

#### Split Funding at the Line-Item Level

Users may want to specify a different fund than is listed at the header level for a given line item or add a funding split specific to one line item. Click on the ... on the line item that requires a different funding source.

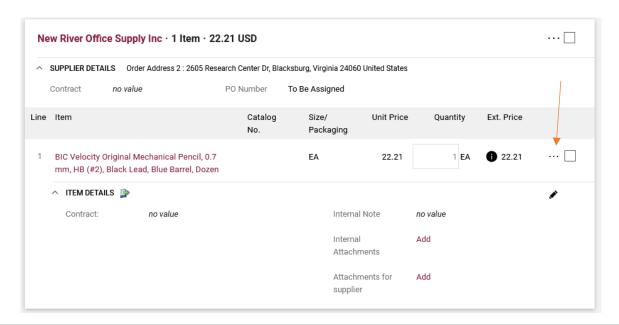

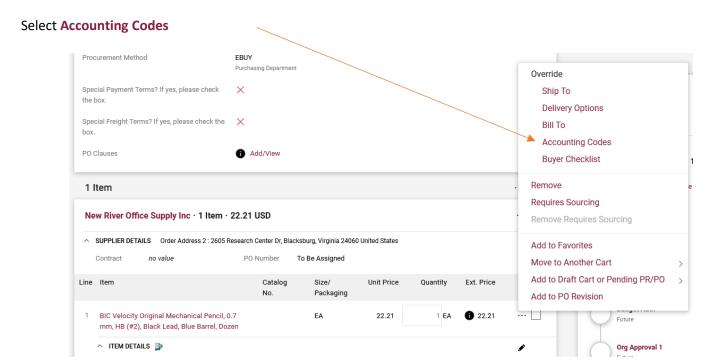

The fund from the header level will default in the Accounting Codes section. To add another funding line, select the + symbol, or to change that fund, simply click in the field and enter in a different fund number.

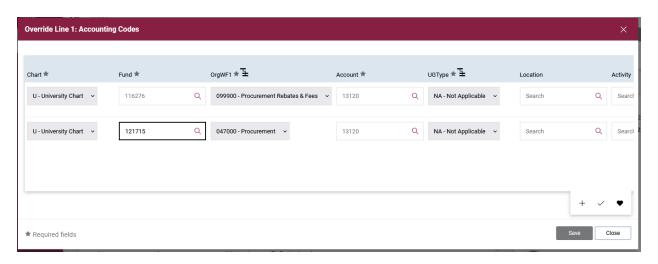

Users will need to enter in the distribution of cost on to the funds. You may need to scroll over to the right to view the split information. Once the distribution has been entered, click the check mark to allow the system to validate the distribution.

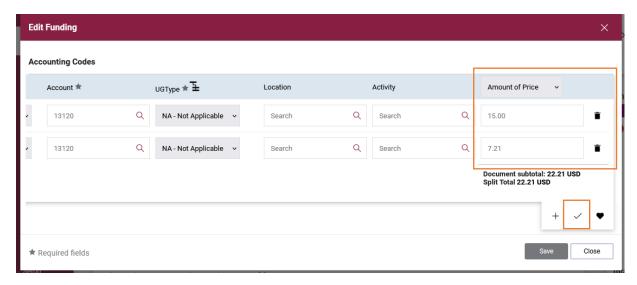

It is highly recommended that users select the "Amount of Price" option. The % of Price or % of Quantity options may result in failed orders due to the way that Banner and HokieMart do their rounding differently.

The Funding section of the requisition will now display "Values vary by line" to indicate that funding has been detailed to the line-item level.

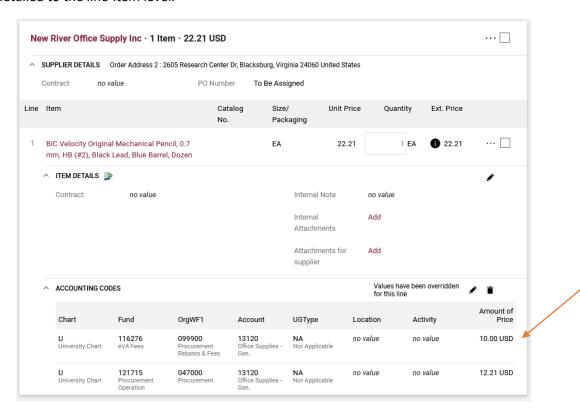

Funding indicated on the line item level will override the fund chosen for the entire requisition.

Please note: when copying a cart, any funding detailed to the line item level will copy to the new cart line items.

## **Shared Department (or On Behalf Of)**

The purpose of a Shared Department PR is when a department is sharing the cost of purchasing particular goods or services with one or more departments. The Requestor entering in the order may not have access to all the funding sources that will be used. This allows the Requestor to proceed with entering in the order with assurance that the workflow will route the requisition to all applicable org level approvers for each funding source used.

\*Note the steps to create a PR for a shared department are similar to the steps required to create a PR for an On Behalf Of requestor.

Requesters can change their requisition to be on behalf of Shared Department on either the Shopping Cart or draft Requisition document.

1. On the shopping cart, select the magnifying glass icon next to Prepared for.

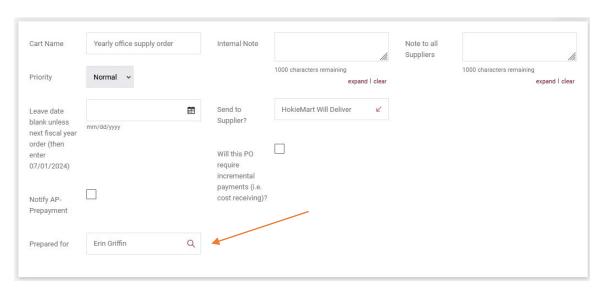

Search for the user "Shared Department."

Last Name: **Department** First Name: **Shared** 

Then click Search.

Similarly, if you're an On Behalf of Requestor entering the order on behalf of another user in your department, you would search for that user here.

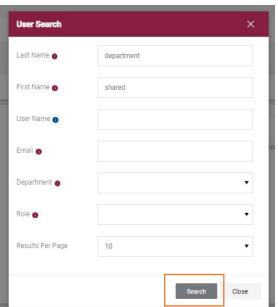

Select the + symbol to add the Shared Department user to your Shopping Cart.

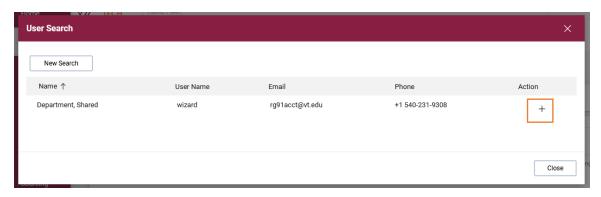

The Shopping Cart has been updated to reflect "Shared Department" or another user.

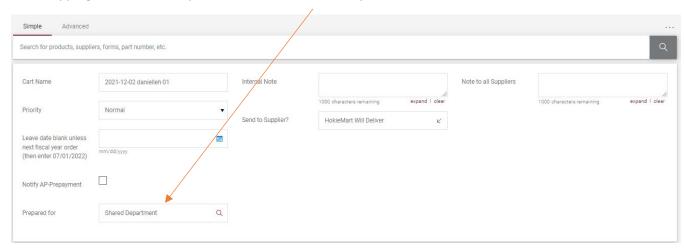

2. The user can also edit the prepared for field on the draft requisition document. Before submitting the requisition, click the pencil icon in the General section to edit the field.

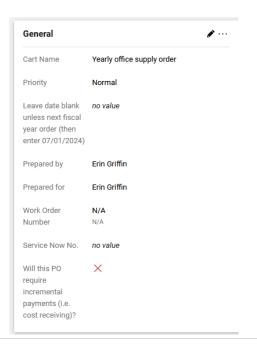

Follow the steps outlined above to search for the Shared Department user.

## **Adding a Comment**

### Adding Comments to PR or PO

HokieMart users have the ability to add comments to documents within HokieMart. If designated, notification of a comment will be transmitted via email to the designated recipients. Please note, you can only email a comment to someone who is set up as a user in HokieMart.

Examples of situations where a comment might be useful are:

- To provide Accounts Payable with clarifying information on the transaction.
- To add an attachment.
- To add a comment to a document after it has been completed.

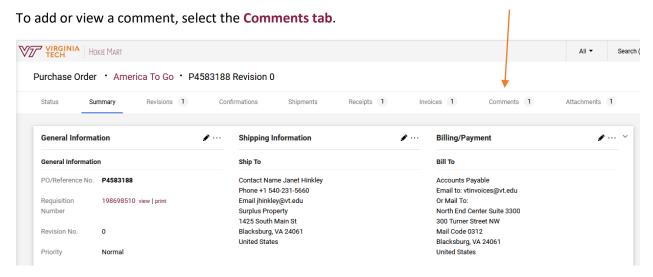

The drop-down menu will allow user display comments from different documents associated with the transaction. This will default to showing comments just for the document type you are currently on.

- All
- Requisition
- Purchase Order
- Invoice
- Receipt

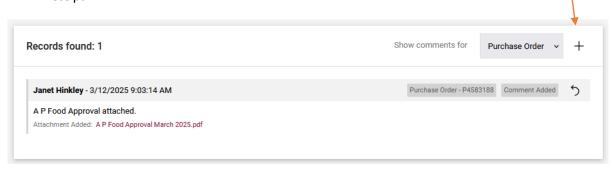

To add a new comment, select the "+" symbol.

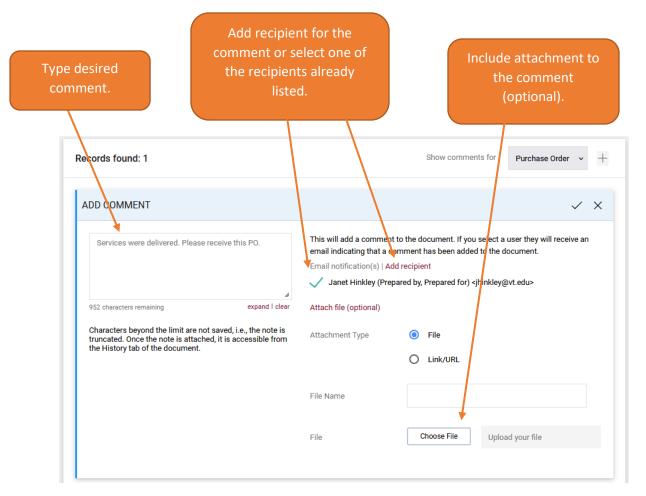

When satisfied with comment select the check mark symbol. Please note, comments cannot be deleted once they are added to a purchase order. Comments can be viewed by any user who has access to view that document in HokieMart.

### **SCHEV Orders**

It is critical that when entering multiple SCHEV numbers that they be entered exactly as shown below (with no spaces inserted in the SCHEV number). This information is to be added in External Notes section of the HokieMart form.

- Order for one fixed asset (i.e. one SCHEV number):
  - ETF=2080640151
- Order containing multiple fixed assets in a given range (i.e. the range below would account for 4015,4016,4017,4018,4019,4020,4021):
  - ETF=2080640151,2080640171,2080640211
- Order containing multiple fixed assets not in a consistent range:
  - ETF=2080640151,2080640171,2080640211

SCHEV orders to the same vendor should be consolidated to one PO if possible, rather than placing a separate PO for each item ordered on SCHEV funding to the same vendor.

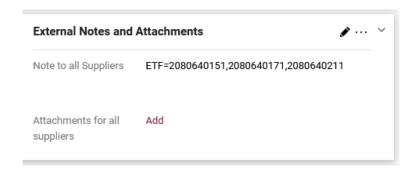

## **Prepayment Notification**

Prepayment Notification is a feature that alerts the Accounts Payable department that a check must be cut and sent on to a vendor prior to receipt of goods and/or services purchased on a PO.

Although it is not a best practice of the university to prepay for goods and/or service, there are times a vendor must be paid in advance, such as a partial deposit payment for equipment that must be manufactured.

Prepayments for things such as memberships or honorariums where the check is to be presented by the department directly to the vendor on the day of the event can be submitted on the Payment Request forms. See the **Payment Request Forms User Guide** for more information.

To indicate that your order requires prepayment, select **Notify AP-Prepayment**. Additionally, you must also check off the incremental payments field. All prepayments should be paid using cost receipts.

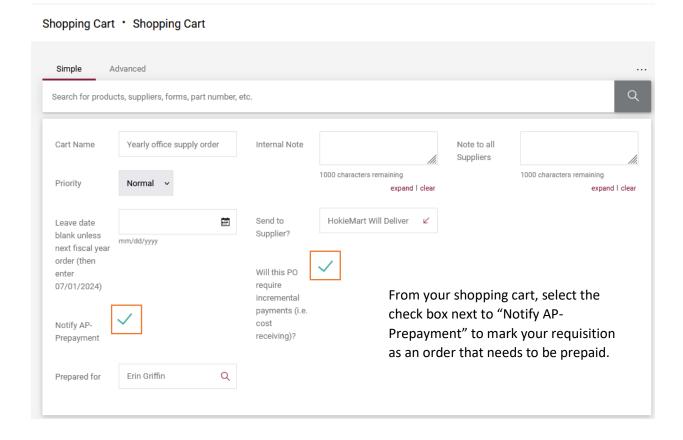

If you forget to check this box while in the Shopping Cart, you can still edit this field when processing your Requisition. It will be located under the Shipping section.

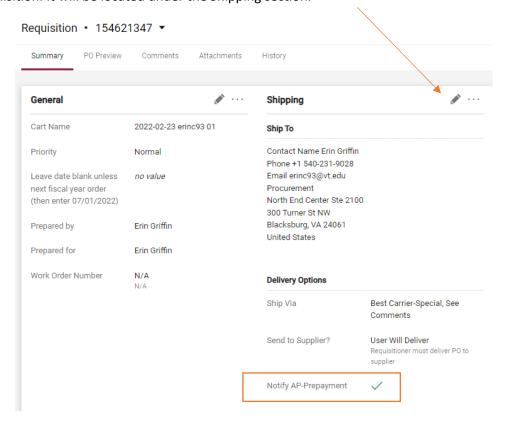

Supporting documentation stating the prepayment terms from the vendor will need to be attached to the requisition electronically as an Internal Attachment.

A workflow step will appear on your requisition to notify Accounts Payable to make a prepayment. Receiving should be completed as soon as the PO is issued in order to initiate payment.

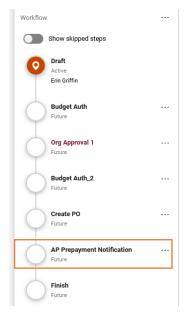

A workflow step will appear on your requisition to notify Accounts Payable to make a prepayment. Receiving should be completed as soon as the PO is issued in order to initiate payment.

### **Guidelines for Prepayments**

- Cannot be made more than 90 days prior to the date of an event or start of service unless there is a monetary advantage to the University. If greater than 90 days, special permission must be granted by Accounts Payable.
- Maximum allowed for prepayment for goods and services contracts/agreements is 50%. If additional prepayment is needed, please contact **Accounts Payable**.
- AP cannot pay from a quote or proforma invoice.
- AP must have documentation from the company stating prepayment or deposit is required.

# **Payment Request Forms**

Payment Request Forms are utilized to streamline the processing of payments that do not require a purchase order. Separate forms have been created to process each type of transaction.

- Honoraria
- Revenue Refunds
- Utilities
- Non-PO Payment Requests

Each of these categories will reference the appropriate payment category as defined by Procurement.

Departments will enter their payment information on the applicable Payment Request Form and attach an invoice or appropriate information to substantiate payment to the supplier in HokieMart. This documentation will route through Accounts Payable for review and approval.

Once approved, the Payment Request Form is converted to an e-invoice that will route through existing organization level approvals. Once completed, the e-invoice will integrate to Banner Finance for disbursement.

It is important to note that there will be no receiving function associated with payment forms. The items processed on these forms will not create an encumbrance, and the associated invoice does not need to be sent to **vtinvoices@vt.edu**.

## **Payment Request Form Types**

There are four payment request forms in HokieMart. Each form can be used to process payment requests for specific transactions that are exempt from competition under state procurement policies. A list of procurement exemptions and definitions is located at <a href="https://www.procurement.vt.edu/departments/non-po-payment.html">https://www.procurement.vt.edu/departments/non-po-payment.html</a>.

It is imperative that the appropriate payment category be selected. Only payments that fall into these categories can be processed on these forms as they do not require formal procurement processes and can be processed in an expedited manner. Accounts Payable will review the selected payment category to ensure compliance before approving a request for payment. Requests that do not fall into these categories will be rejected and should go through the purchase requisition process on the non-catalog form.

## **Payment Request Form Processing**

For specific, step-by-step instructions on entering invoices through the Payment Request Form in HokieMart, please view the **Payment Forms User Guide**.

# **Procurement Request Forms**

There are three Procurement Related Forms located on the home page of HokieMart:

- Ship to Address Request Form.
- Contract Mod Request Form.
- Solicitation Request Form.

### **Procurement Related Forms**

**Contract Mod Request Form** Contract Mod Request Form

Ship To Address Request Form

Ship To Address Request Form

Solicitation Request Form Solicitation Request Form

These forms are not used to purchase goods or services, but rather are used to make various requests to Procurement.

## **Ship to Address Request Form**

The Ship to Address Request Form is used to notify Procurement of a request to add or make a change to a Virginia Tech ship to address location. *Please note that new requests must be for an affiliated Virginia Tech address*.

To open up a new form, click on the Ship to Address Request tile on the home page of HokieMart.

#### Instructions

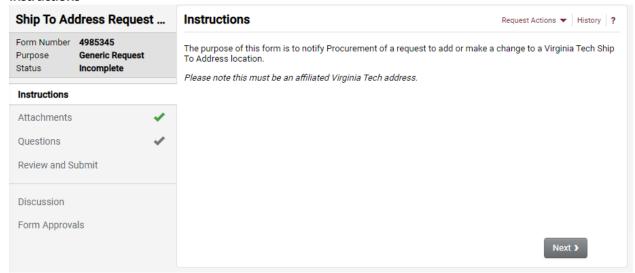

The left-hand side will show some auto generated information, such as the form number and status, and a list of the tabs you will need to fill out prior to submitting the form.

Click Next to begin your request.

#### **Attachments**

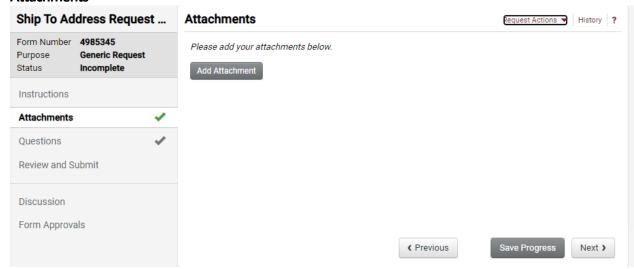

Users have the option to add any supporting documentation that would help explain their request. Attachments are optional and not required to submit your request.

#### Questions

The first section of information that must be filled out is the General Information.

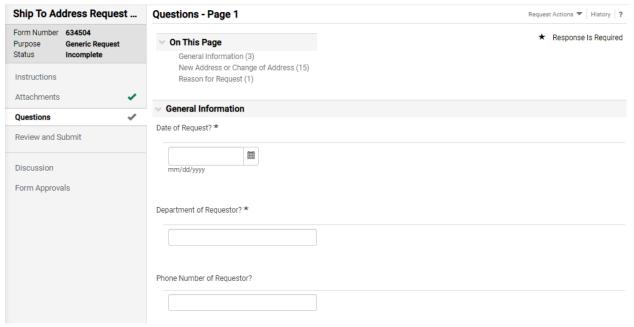

- Enter the current date for Date of Request.
- Enter your department as the requestor on the form.
- Enter your phone number to be used for any follow up questions regarding this form.

Next, indicate the type of request from the drop down.

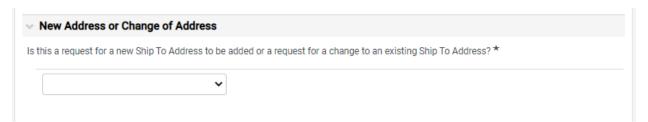

- Select Add a New Ship to Address to request a completely new Virginia Tech ship to address that does not already exist in Hokiemart.
- Select Change to an existing Ship to Address to request an edit to an existing Virginia Tech address in Hokiemart.

Once a selection is made, additional questions depending on the type of request will appear.

## Add a New Ship to Address Questions

| 1st Address Line / Department Name *      | City *                                                                          |
|-------------------------------------------|---------------------------------------------------------------------------------|
|                                           |                                                                                 |
| 2000 characters remaining                 | State * •                                                                       |
| 2nd Address Line / Room and Building *    |                                                                                 |
| 2000 characters remaining                 | Zip Code ★ •                                                                    |
| 2000 characters remaining                 |                                                                                 |
| 3rd Address Line / Street Name and Number |                                                                                 |
| 2000 characters remaining                 | Current Virginia Tech Mail Address at this Location?  2000 characters remaining |

- Enter the following information:
  - o Department name.
  - o Room and Building (if not applicable, type NA).
  - Street Number and Name.
  - o City.
  - o State.
  - o Zip Code.
  - o And the current Virginia Tech Mail Code at that location.

### Change to an existing Ship to Address Questions

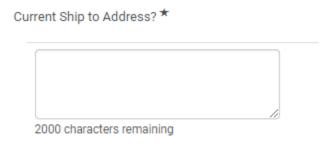

• Enter the Current Ship to Address that needs to be edited.

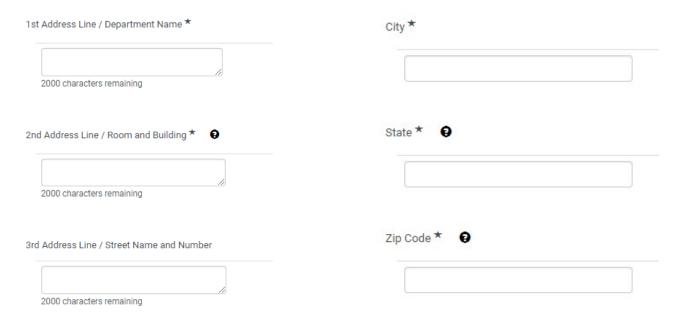

- Enter the following information as you want the edited address to appear in HokieMart:
  - Department name.
  - o Room and Building (if not applicable, type NA).
  - o Street Number and Name.
  - o City.
  - o State.
  - o Zip Code.

Please note, enter information in each box, even if it is staying the same.

Both the **Add a New Ship to Address** and **Change to an existing Ship to Address** forms require a Reason for Request.

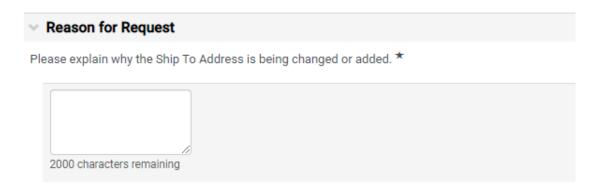

For example, a department may have moved offices and needs their ship to address updated or there is a new building established on campus that needs a new ship to address.

Once all of the Questions are filled out, click Save Progress and then click Next to progress to the Review and Submit page.

#### **Review and Submit**

The final page of the form provides a check to ensure all required fields were completed.

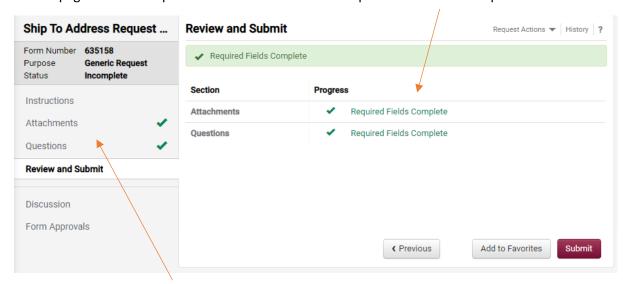

If any of the required fields were not completed, you can use the menu on the left-hand side to navigate back to the tab that needs to be fully completed before submission.

Once everything is complete, click Submit.

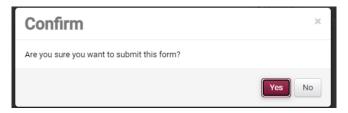

Select Yes to confirm submission of the form.

Once submitted, the Status of the form changes to "Under Review". You can view where the form is in the workflow by clicking Form Approvals.

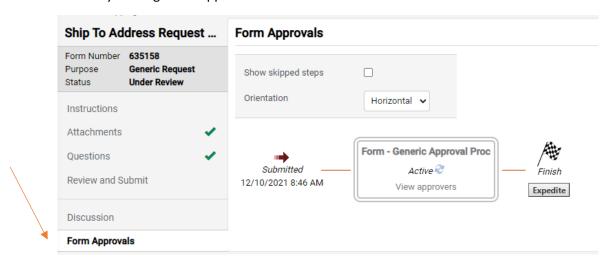

Once approved, you will receive an email from a Procurement Form Approver confirming that the changes are made or the new address has been added into HokieMart. The form will also show in approved Status.

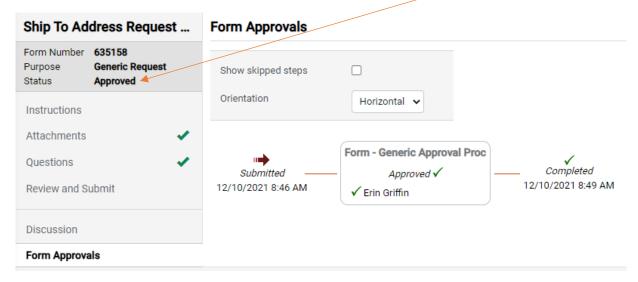

## **Contract Mod Request Form**

The Contract Mod Request Form is used to notify Procurement of a modification to an existing contract with a Virginia Tech vendor.

To open up a new form, click on the Contract Mod Request tile on the home page of HokieMart.

#### Instructions

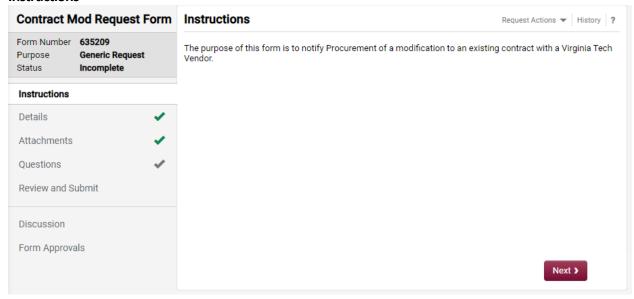

The left-hand side will show some auto generated information, such as the form number and status, and a list of the tabs you will need to fill out prior to submitting the form.

Click Next to begin your request.

#### **Details**

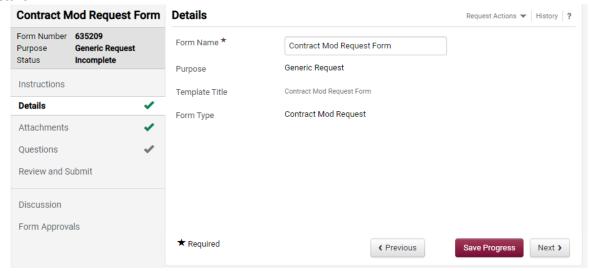

The Details tab shows auto populated details about this specific form. There is nothing the user needs to fill out on this tab. Click next to begin the form.

#### **Attachments**

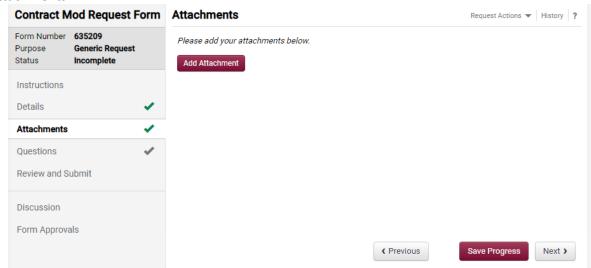

Users have the option to add any supporting documentation that would help explain their request. Attachments are optional and not required to submit your request.

### Questions

The first section of information that must be filled out is the **Contract Information**.

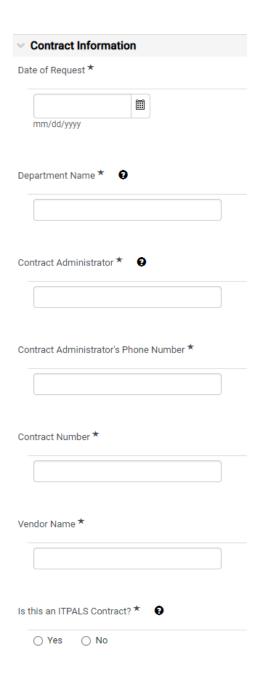

Enter the following Contract information:

- Current date as the Date of Request.
- Department Name.
- Name of the Contract Administrator.
- Contract Administrator's Phone number.
- Contract Number.
- Vendor Name.
- Indicate if the contract is an IT Procurement Contract.

Helpful tip: Hover your mouse over the icon to view help text!

Each Contract Mod form request must have a **Reason for Modification**. Select the reason and provide a brief description for the modification to the service or product.

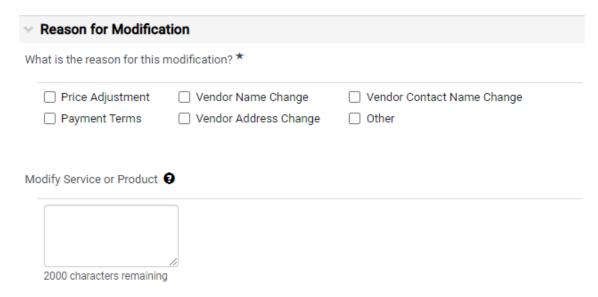

Depending on the reason selected, additional text boxes may appear for an explanation of the modification.

#### **Review and Submit**

The final page of the form provides a check to ensure all required fields were completed.

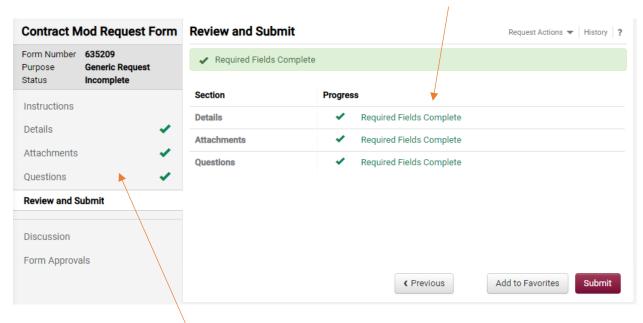

If any of the required fields were not completed, you can use the menu on the left-hand side to navigate back to the tab that needs to be fully completed before submission.

Once everything is complete, click Submit.

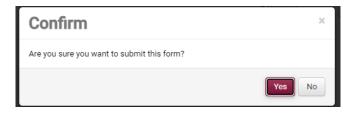

Select Yes to confirm submission of the form.

Once submitted, the Status of the form changes to "Under Review". You can view where the form is in the workflow by clicking Form Approvals.

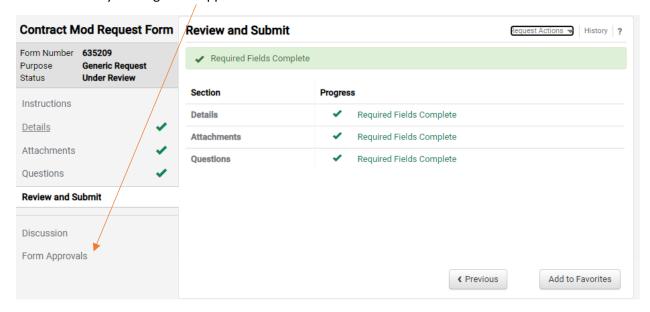

Once approved, you will receive an email from a Procurement Buyer confirming the changes have been added into HokieMart. The form will also show in approved Status.

## **Solicitation Request Form**

The Solicitation Request Form is used to notify Procurement of a request to create a solicitation for a good or service.

To open up a new form, click on the Solicitation Request tile on the home page of HokieMart. This will open a new tab to initiate your sourcing request. Enter in a title description of what you're needing. Then click **Open Request Form**.

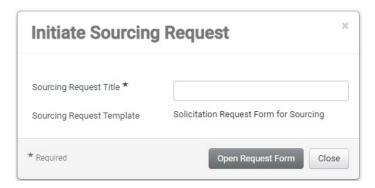

#### Instructions

You will now be on the Instructions tab of the form. The Sourcing Request Title now shows on the top left-hand corner of the form. Move through each tab on the left by clicking **Next** at the bottom of the form and fill out the requested information.

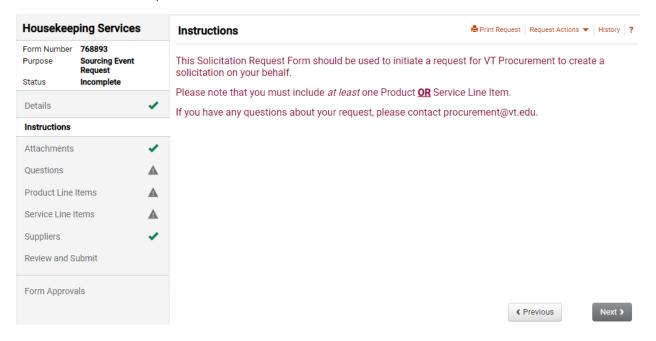

### **Attachments**

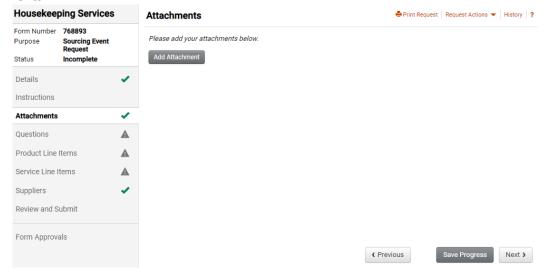

Users have the option to add any supporting documentation that would help explain their request. Attachments are optional and not required to submit your request.

## Questions

Fill out the following **General Information** regarding the nature of this solicitation request.

| ✓ Sourcing Request - General Information                                    |                                                                                                    |
|-----------------------------------------------------------------------------|----------------------------------------------------------------------------------------------------|
| Department Name * Q                                                         |                                                                                                    |
|                                                                             | Enter the name of your department.                                                                                                    |
| Who will be the point of contact for this solid                             | itation in your department? *                                                                                                    |
|                                                                             | Enter the name of the person who will be the point of contact in your department to work with Procurement on this solicitation.                                                 |
| Please provide contact information for the ir (e.g., email, phone number) * | dividual who will be the point of contact for this solicitation                                                                                                    |
| 2000 characters remaining                                                   | Type the contact information for the point of contact listed above. This will be the way the Procurement Buyer will contact the Department point of contact with any questions. |
| Purchasing Category *                                                       | Select the Purchasing Category. The two options are (1) Goods and Services and (2) Construction.                                                                                |
| Do you have suggested Vendors? * Q  O Yes O No                              | Indicate if you have any suggested Vendors. If yes is selected, additional text boxes will appear for you to enter vendor contact information.                                  |

| When are the goods or services required? *                                                                                                    | Indicate the date that the goods or services are needed.                                                                                                    |
|----------------------------------------------------------------------------------------------------|----------------------------------------------------------------------------------------------------|
| Is this solicitation grant funded? *  O Yes O No                                                                                                    | Indicate if this will be funded by a grant. If so, enter the grant number on the following question.                                                                           |
| If the solicitation is grant-funded, please provide the solicitation is grant-funded, please provide a brief scope of work for this solicitation is grant-funded, please provide a brief scope of work for this solicitation is grant-funded, please provide a brief scope of work for this solicitation is grant-funded, please provide a brief scope of work for the solicitation is grant-funded, please provide a brief scope of work for the solicitation is grant-funded, please provide a brief scope of work for the solicitation is grant-funded, please provide a brief scope of work for the solicitation is grant-funded, please provide a brief scope of work for the solicitation is grant-funded, please provide a brief scope of work for the solicitation is grant-funded, please provide a brief scope of work for the solicitation is grant-funded, please provide a brief scope of work for the solicitation is grant-funded, please provide a brief scope of work for the solicitation is grant-funded, please provide a brief scope of work for the solicitation is grant-funded, please provide a brief scope of work for the solicitation is grant-funded, please provide a brief scope of the solicitation is grant-funded, please p |                                                                                                    |
| 2000 characters remaining                                                                                                    | Type in a brief description of the scope for this solicitation.                                                                                                    |
| Other Information  2000 characters remaining                                                                                                    | Enter any additional information that may be helpful for the buyer to review.                                                                                                  |
| <b>↓</b> Double check t                                                                                                    | the Attachments Section of this form (e.g., Statement of Work)? *  that you have added any attachments back on the ab. If no attachments were needed, answer Not his question. |

### **Product/Service Line Items**

At least one Product or Service line item is needed to submit the form. To add a line item, click Add Product Line Item and a box will appear for you to type in your line-item information.

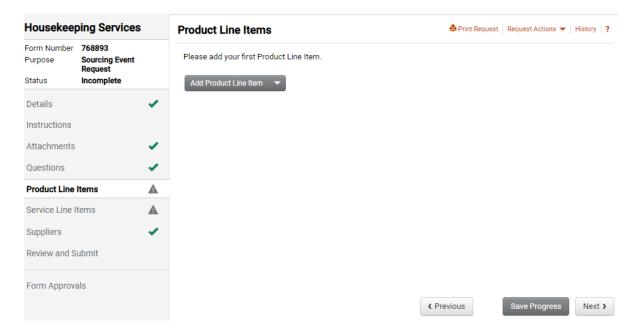

The only required fields are the Name of the item and the quantity needed. Additional information such as description, catalog number, unit of measure, and price are optional.

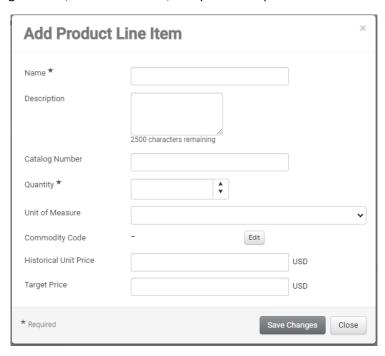

### **Suppliers**

The Suppliers tab is not used at this time; no entry is needed on the Suppliers tab.

### **Review and Submit**

The final page of the form provides a check to ensure all required fields were completed.

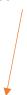

If any of the required fields were not completed, you can use the menu on the left-hand side to navigate back to the tab that needs to be fully completed before submission.

Click **Submit** to submit the form to Procurement.

Once submitted, the Status of the form changes to "Under Review". You can view where the form is in the workflow by clicking Form Approvals.

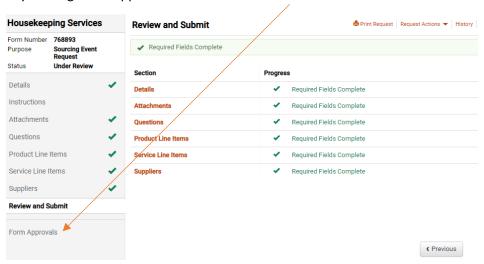

Once approved, you will receive an email from a Procurement Buyer to discuss the next steps of your solicitation. The form will also show in approved Status.

## **Additional Resources**

## **Selecting Account Codes**

Selecting the right account code is important not only to classify your expenditure, but it can also affect the workflow process that your requisition will route through. Choosing the incorrect account code can lead to longer processing times for your purchases.

For example, using account code 22413 when purchasing a Laser Engraver will route your requisition to Environmental Health and Safety to obtain the proper approvals before the Purchase Order is issued to the vendor.

A complete listing of account codes may be found on the Controller's Office website: https://www.controller.vt.edu/accountcodes.html

There are a few internal vendors who require account code 1244R to be used on requisitions for their services. Any requisition submitted to one of these vendors that does not use account code 1244R will automatically fail. Click here to view the listing of Official University Service Centers requiring the 1244R account code.

### **Invoices/Credit Memos**

HokieMart provides the ability to process vendor invoices within the system. There are various methods currently utilized to generate invoices directly in to HokieMart:

- **cXML** computer to computer transmission of invoices. Most punchout suppliers provide invoices in this way.
- **Portal** vendors have the ability to set up a billing portal where they log in to HokieMart and submit an invoice directly against a purchase order document
- **OCR** (optical character recognition) technology software that converts scanned invoice documents in to e-invoices in HokieMart
- **Automatic invoice creation** some qualifying transactions will automatically flip in to an e-invoice once the purchase order is created or payment request form is approved
- PO Flip manual entry of invoices by VT Accounts Payable staff

Many invoices are available for viewing in HokieMart. There are two ways to search and view e-Invoices.

#### Option #1:

When the PO number is not known or user wishes to view multiple elnvoices, navigate to Accounts Payable  $\rightarrow$  Invoices  $\rightarrow$  and Search for Invoices:

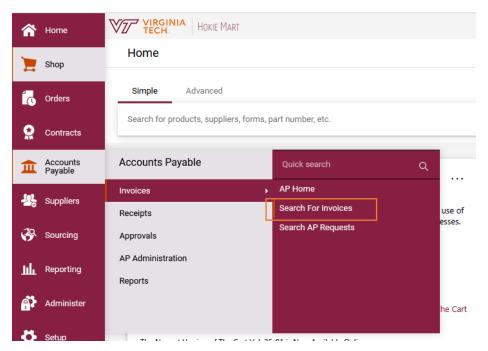

Users can then select filters such as date range, supplier, account, fund, etc.

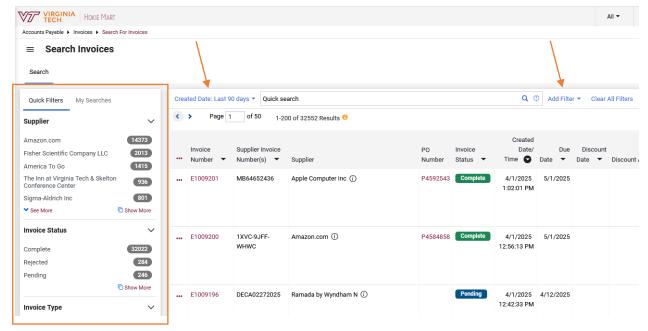

#### Option #2:

When the PO number or invoice number is known, the user can search using the Quick Search feature located on the right side of the top menu bar.

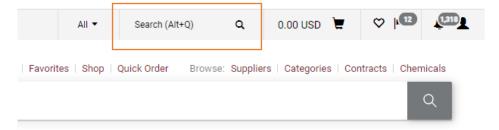

If the invoice number is entered in and searched, the user will be taken directly to that e-invoice.

If the PO number is entered in and searched, the user will be taken directly to that PO. Click the **Invoices** tab on the purchase order.

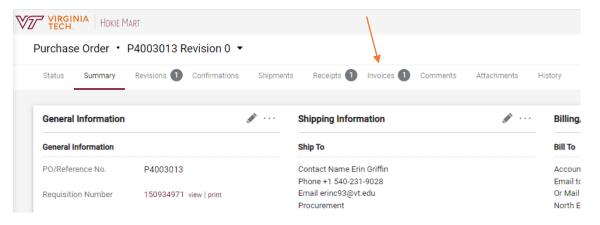

Any invoices belonging to that Purchase order will be displayed on the Invoices tab. Click on the specific Invoice No. to view.

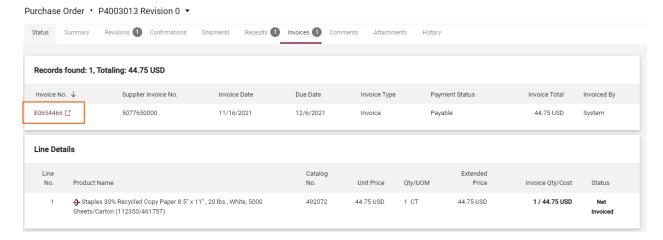

You will then see the invoice and can print or save a PDF copy by selecting the printer icon on the top right-hand corner.

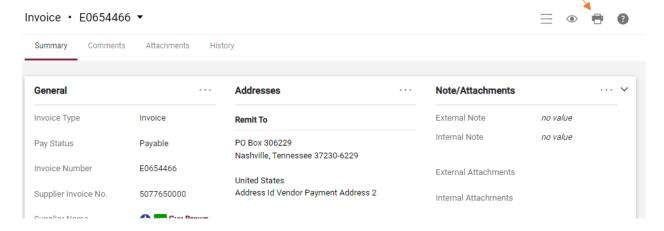

### **Invoice Imaging**

Accounts Payable invoices can be viewed directly from Banner. Please review **Procedure 21005a: Invoice Imaging** for information on how to access Accounts Payable invoice images.

Please note that images are available for accounts payable invoices from July 1, 2007 forward. This does not include e-invoices.

### **General Contact Information**

**HokieMart** Questions concerning HokieMart functions (rejected/pending PR's and

PO's), appropriate form usage and procedures, vendor receipt of orders:

HokieMart@vt.edu

Accounts Payable Questions concerning the payment of invoices, encumbrances,

expenditures: acctpay@vt.edu

Fixed Assets Questions regarding fixed assets, please contact VTFixedAssets@VT.edu

Receiving Questions concerning electronic receiving: Accounts Payable

acctpay@vt.edu

Banner Reports Questions concerning Banner Finance Reports: genactg@vt.edu

**HokieMart Access** Questions concerning updating or adding roles (Receiver, Requestor,

Approver) or access to funding: General Accounting genactg@vt.edu

## **Helpful links/Websites**

Additional HokieMart material and HokieMart User Quick Guides may be found on the Procurement website: https://www.procurement.vt.edu/hokiemart.html

Vendors that do not accept HokieMart POs (please use a P-card): https://www.procurement.vt.edu/hokiemart/xvendors.html

Issues of the HokieMart Newsletter, The Cart, may be found at: https://www.procurement.vt.edu/hokiemart/cart.html

\*\*Please note if you are an active user in HokieMart, you will receive The Cart newsletter.

Latest updates about upcoming HokieMart upgrades can be found at: https://www.procurement.vt.edu/hokiemart/updates.html